Microsoft® Windows® Storage Server 2003 R2 x64 Edition With SP2

# 管理者ガイド

## メモおよび注意

- メモ:コンピュータを使いやすくするための重要な情報を説明し ています。
- ■注意:ハードウェアの損傷やデータの損失の可能性を示し、 その危険を回避するための方法を説明しています。

#### 本書の内容は予告なく変更されることがあります。 **© 2007** すべての著作権は **Dell Inc.** にあります。

Dell Inc. の書面による許可のない複製は、いかなる形態においても厳重に禁じられてい ます。

本書に使用されている商標:Dell、DELL ロゴ、PowerVault、および OpenManage は Dell Inc. の商標です。Microsoft、Windows、Windows Server、および SharePoint は 米国 その他の国における Microsoft Corporation の商標または登録商標です。UNIX は米国その他 の国における The Open Group の登録商標です。

本書では、必要に応じて上記以外の商標や会社名が使用されている場合がありますが、 それらの商標や会社名は、一切 Dell Inc. に帰属するものではありません。

2007年9月 Rev. A00

\_\_\_\_\_\_\_\_\_\_\_\_\_\_\_\_\_\_\_\_

# 目次

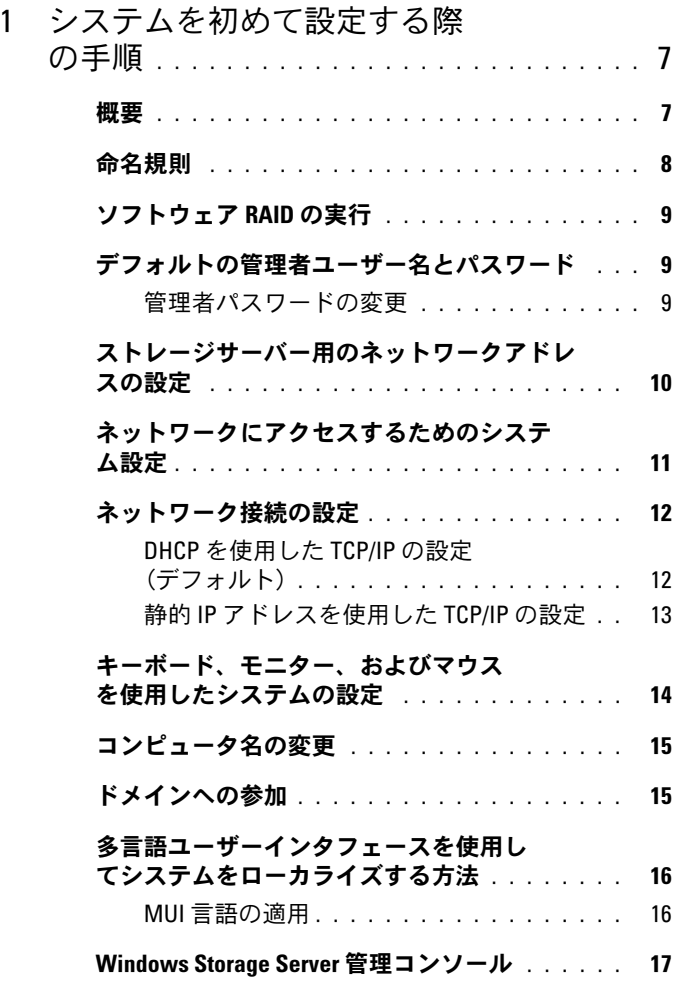

目次 | 3

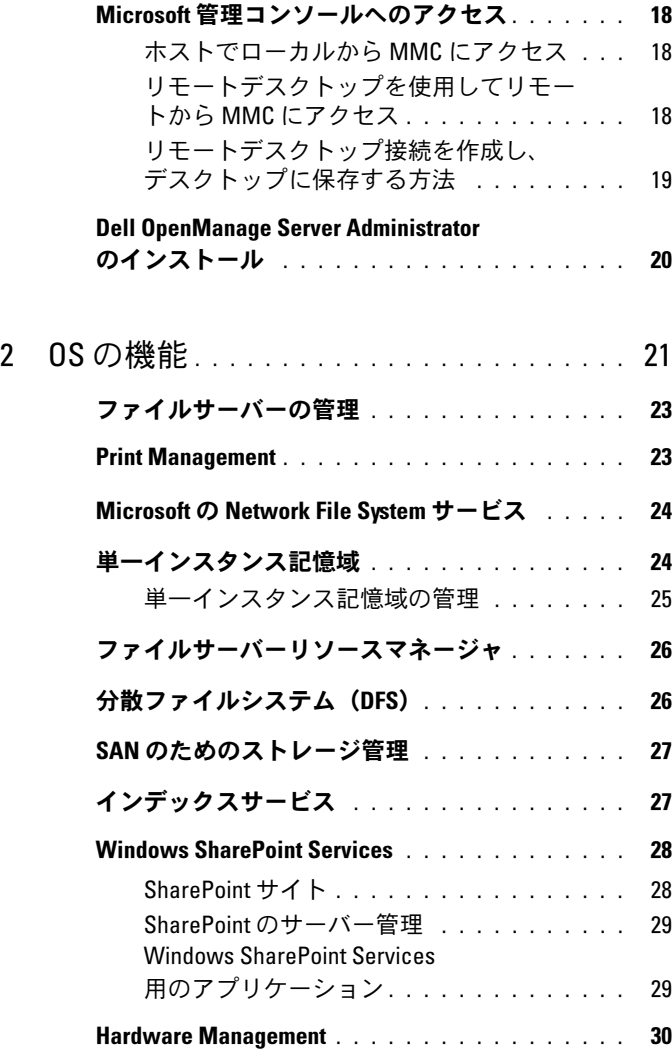

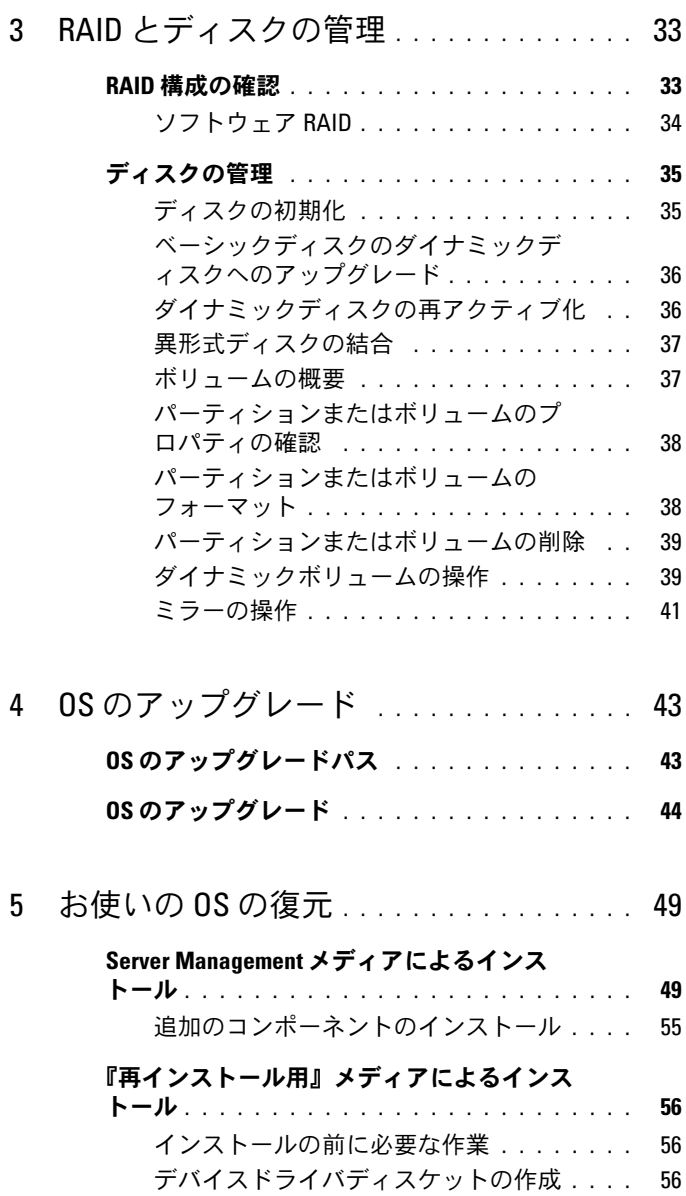

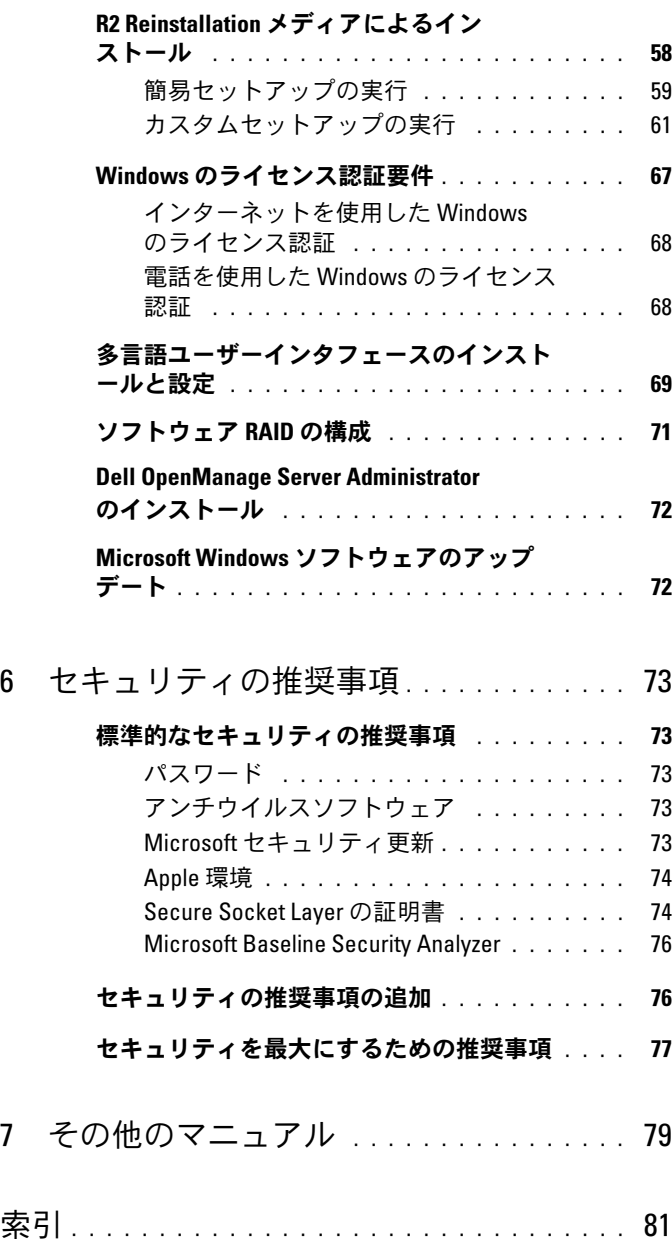

6 | 目次

# <span id="page-6-0"></span>システムを初めて設定する際 の手順

本書には、お使いのシステムの設定手順を完了するための情報、および Microsoft® Windows® Storage Server 2003 R2 x64 With SP2 の概要が記 載されています。詳細については、デルサポートサイト

**www.dell.com/ostechsheets** にある OS のマニュアルを参照してくだ さい。

## <span id="page-6-1"></span>概要

Windows Storage Server 2003 R2 x64 Edition With SP2 は、新しい検索 機能、ストレージ管理、拡張性が加わり、セットアップが簡易化されてい るほか、ストレージサーバーの最適なパフォーマンスが得られるように特 別に調整されています。Windows Storage Server 2003 R2 x64 Edition With SP2 では、インストールが容易に行えるだけでなく、ストレージ管 理のさまざまな面が大幅に改善されています。

お使いの Dell PowerVault ストレージサーバーには、この OS がインス トールされ、設定済みです。セットアップ手順のほとんどが完了して おり、ユーザーの操作は不要です。

システムを初めて起動したときに、**Microsoft Mini Setup** ウィザード が開始します。完了すると、システムが自動的に再起動します。設定が完 了すると、ローカルからでもリモートからでもサーバーにアクセスでき ます。

サポートされる構成およびソフトウェアの機能制限に関する具体的な情 報については、『Dell End User License Agreement for Microsoft Software』(Microsoft ソフトウェアに関する Dell エンドユーザーライ センス契約)を参照してください。

# <span id="page-7-0"></span>命名規則

Dell PowerVault 100 という用語は、ハードウェアプラットフォームを指 します。PowerVault NF100 という用語は、PowerVault 100 ストレージ システムと Microsoft Windows Storage Server 2003 R2 With SP2 の構成 を指します。

Dell PowerVault 500 という用語は、ハードウェアプラットフォームを指 します。PowerVault NF500 という用語は、PowerVault 500 ストレージシ ステムと Microsoft Windows Storage Server 2003 R2 With SP2 の構成を 指します。

Dell PowerVault 600 という用語は、ハードウェアプラットフォームを指 します。PowerVault NF600 という用語は、PowerVault 600 ストレージ システムと Microsoft Windows Storage Server 2003 R2 With SP2 の構成 を指します。

#### 図 1-1 命名規則

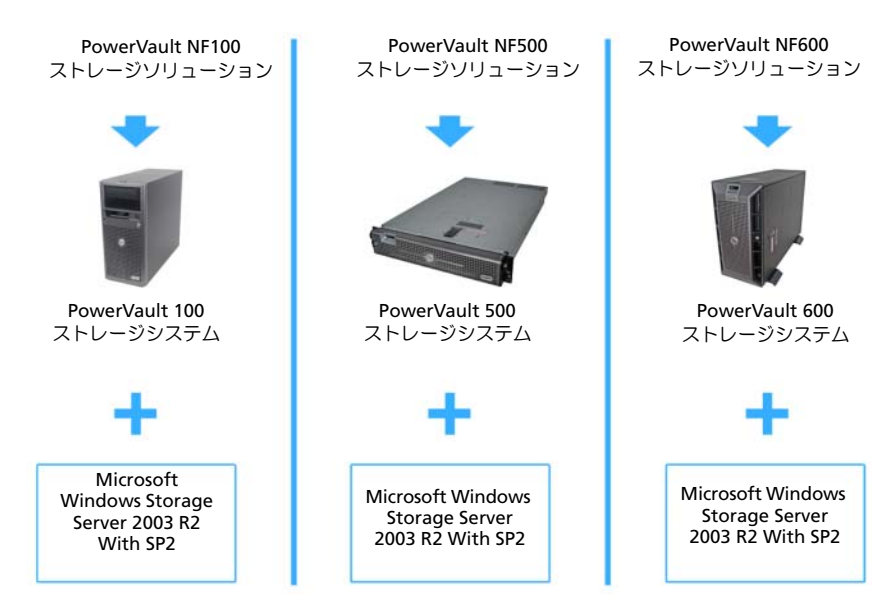

### 8 | システムを初めて設定する際の手順

# <span id="page-8-2"></span>ソフトウェア RAID の実行

お使いのシステムが RAID 5 ソフトウェアであらかじめ構成されている場 合は、RAID 自動同期化がバックグラウンドで実行され、アレイのサイズ によっては完了までに数時間を要することがあります。自動同期化中にス トレージサーバーの電源を切ると、自動同期化の処理は再起動後に再開し ます。

また、自動同期化の処理はユーザーの操作には影響を与えませんが、 システム全体のパフォーマンスが影響を受ける場合があります。

## <span id="page-8-0"></span>デフォルトの管理者ユーザー名とパスワード

はじめてストレージサーバーにログインする際には、管理者ユーザー名と パスワードを入力する必要があります。お使いのストレージサーバーのデ フォルトの管理者ユーザー名は administrator で、デフォルトのパス ワードは storageserver です。

#### <span id="page-8-1"></span>管理者パスワードの変更

- 1 スタート → 管理ツール → コンピュータの管理 をクリックします。
- 2 コンピュータの管理 ウィンドウで、ローカルユーザーとグループ を 展開し、ユーザー を選択します。
- 3 右ウィンドウペインで **Administrator** を右クリックし、 パスワードの設定 を選択します。
- 4 **Administrator** のパスワードの設定 ウィンドウで、続行 をクリッ クします。
- 5 パスワードの入力と確認入力を各フィールドで行い、**OK** をクリック します。
- 6 コンピュータの管理 ウィンドウを閉じます。

## <span id="page-9-0"></span>ストレージサーバー用のネットワークアドレ スの設定

ネットワーク上に DHCP サーバーがある場合は、DHCP が IP アドレスを 自動的にストレージサーバーに割り当てるので、ストレージサーバーの IP アドレスを設定する必要はありません。お使いのネットワークが DHCP サーバーで設定されていない場合は、ネットワークの設定 ウィンドウで ストレージサーバーの IP アドレスを設定します。

ネットワークの設定 ウィンドウにアクセスするには、スタート 設定 コン トロールパネル ネットワークの設定 の順にクリックします。

■■ メモ:ネットワーク上に DHCP サーバーがない場合は、ストレージサー バーの設定を完了するためにローカルのキーボード、ビデオ、およびマウ スが必要です。

**レンチ: Windows** ファイアウォールはデフォルトで有効です。リモートシ ステムにアクセスする際に、接続に関する問題が発生する場合があり ます。

詳細については、12 [ページの「ネットワーク接続の設定」を](#page-11-0)参照してく ださい。

## <span id="page-10-0"></span>ネットワークにアクセスするためのシステム 設定

- 1 電源ケーブルの片方の端をストレージサーバーに接続し、もう一方の 端を電源に差し込みます。
- 2 イーサネットケーブルの一方の端をストレージサーバー背面の 10/100/1000 RJ-45 NIC コネクタ (図 1-2 を参照)の 1 つに接続し ます。

NIC コネクタの位置については、お使いのシステムの『ユーザーズ ガイド』を参照してください。

- 3 イーサネットケーブルのもう一方の端を機能しているイーサネット ジャックに接続します。
- 4 ストレージサーバーの電源を入れます。
- 5 NIC コネクタと関連する LED の点灯を確かめることで、サーバーが イーサネットに接続されていることを確認します。図 1-2 を参照し てください。NIC コネクタの LED が緑色に点灯していれば、接続は 正常です。NIC コネクタの LED が黄色に点滅している場合は、デー タの転送が正常に行われています。

LED がオンになっていない場合は、イーサネットケーブルの両端が NIC コネクタとイーサネットジャックに正しく接続されていること を確認します。

ストレージサーバーは、ネットワーク上の DHCP サーバーからネッ トワークパラメータのセットアップに必要な情報(IP アドレス、 ゲートウェイサブネットマスク、および DNS サーバーアドレス) を検索します。

■ メモ:構成やシステムに接続されているストレージの容量によって は、ストレージサーバーが起動するのに数分かかることがあります。

#### 図 1-2 NIC コネクタ

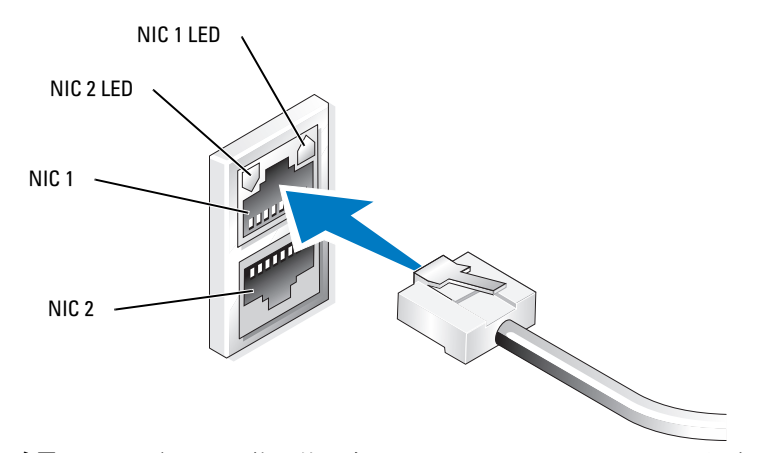

メモ:NIC コネクタの物理的な向きは、システムによって異なる場合があ ります。詳細については、お使いのシステムの『ユーザーズガイド』を参 照してください。

## <span id="page-11-0"></span>ネットワーク接続の設定

### <span id="page-11-1"></span>DHCP を使用した TCP/IP の設定(デフォルト)

- **シスモ:**この手順を実行するには、ローカルコンピュータの Administrators グループまたは Network Configuration Operators グループのメンバーである 必要があります。
	- 1 スタート 設定 コントロールパネル ネットワーク接続 の順にクリッ クします。
	- 2 設定するネットワーク接続を右クリックし、プロパティ をクリック します。
	- 3 全般 タブ (ローカルエリア接続の場合) または ネットワーク タブ ーー。<br>(その他すべての接続の場合)で、**インターネットプロトコル** (**TCP/IP**)をクリックし、プロパティ をクリックします。
	- 4 **IP** アドレスを自動的に取得する をクリックし、**OK** をクリックし ます。

### <span id="page-12-0"></span>静的 IP アドレスを使用した TCP/IP の設定

それまでに静的 TCP/IP 設定が使用されていた場合は、次の手順が必要で す。デフォルトでは、Windows Storage Server 2003 を実行しているシ ステムは、ネットワーク上の DHCP サーバーから TCP/IP 設定の取得を試 みます。

- $\mathbb Z$  メモ:この手順を実行するには、ローカルコンピュータの Administrators グループまたは Network Configuration Operators グループのメンバーである 必要があります。
	- 1 スタート → 設定 → コントロールパネル → ネットワーク接続 の順に クリックします。
	- 2 設定するネットワーク接続を右クリックし、プロパティ をクリック します。
	- 3 全般 タブ (ローカルエリア接続の場合) または ネットワーク タブ (その他すべての接続の場合)で、インターネットプロトコル (**TCP/IP**)をクリックし、プロパティ をクリックします。
	- 4 次の **IP** アドレスを使用する をクリックします。
	- 5 ローカルエリア接続を設定する場合は、**IP** アドレス、サブネットマ スク、および デフォルトゲートウェイ の各フィールドに適切な情報 を入力します。 接続を設定する場合は、**IP** アドレス フィールドに IP アドレスを入 力します。
	- 6 次の **DNS** サーバーのアドレスを使用する をクリックします。
	- 7 優先 **DNS** サーバーと代替 **DNS** サーバー フィールドに、プライマリ およびセカンダリ DNS サーバーアドレスを入力します。
	- 8 必要な場合は、追加の IP アドレスを設定します。必要がない場 合は、手順 9 に進みます。
		- a 詳細 をクリックします。
		- b **IP** 設定 タブの **IP** アドレス で、追加 をクリックします。
		- c **TCP/IP** アドレス で、該当するフィールドに IP アドレスとサブ ネットマスクを入力し、追加 をクリックします。
		- d 追加の IP アドレスのそれぞれについて、手順 b および 手順 c を繰り返します。
- 9 必要な場合は、追加のデフォルトゲートウェイを設定します。 必要がない場合は、手順 10 に進みます。
	- a **IP 設定** タブの **デフォルトゲートウェイ** で、追加 をクリックし ます。
	- b **TCP/IP** ゲートウェイアドレス の ゲートウェイ フィールドで、 デフォルトゲートウェイの IP アドレスを入力します。
	- c デフォルトルートメトリックを手動で設定するには、自動メト リック チェックボックスのチェックを外し、メトリック フィー ルドにメトリックを入力します。
	- d 追加 をクリックします。
	- e 必要な場合は、各デフォルトゲートウェイについて 手順 b から 手順 d を繰り返します。
- 10 必要な場合は、この接続にカスタムメトリックを設定します。 必要がない場合は、手順 11 に進みます。
	- 白動メトリック チェックボックスのチェックを外します。
	- **b インターフェイスメトリック** フィールドに適切なメトリックを 入力します。
- 11 **OK** をクリックします。

## <span id="page-13-0"></span>キーボード、モニター、およびマウスを使用 したシステムの設定

- メモ:設定方法によっては、インストールと設定の手順を完了するため にローカルのキーボード、ビデオ、マウススイッチ(KVM)の接続が必要 な場合があります。リモートシステムで設定手順を完了できる場合は、操 作のためにローカル KVM 接続は必要ありません
	- 1 キーボード、モニター、およびマウスをストレージサーバーに接続 します。 システムコネクタの詳細については、お使いのシステムの 『ユーザーズガイド』を参照してください。
	- 2 ストレージサーバーの電源を入れます。
	- 3 ストレージサーバーにログインします。

■ メモ:デフォルトの管理者ユーザー名は administrator で、 デフォルトのパスワードは storageserver です。

14 システムを初めて設定する際 の手順

## <span id="page-14-0"></span>コンピュータ名の変更

- メモ:コンピュータ名を変更する際には、新しいコンピュータ名を使用 してリモートデスクトップ接続を再確立します。
	- 1 スタート → 設定 → コントロールパネル → システム の順にクリック します。
	- 2 システムのプロパティ ウィンドウで、コンピュータ名 タブをクリッ クし、変更 をクリックします。
	- 3 コンピュータ名の変更 ウィンドウの コンピュータ名 フィールドに、 システムに付ける名前を入力し、**OK** をクリックします。
	- 4 **OK** をクリックして システムのプロパティ ウィンドウを閉じます。
	- 5 画面の指示に従って、システムを再起動します。

### <span id="page-14-1"></span>ドメインへの参加

- 1 スタート → 設定 → コントロールパネル → システム の順にクリック します。
- 2 システムのプロパティ ウィンドウで、コンピュータ名 タブをクリッ クし、変更 をクリックします。
- 3 次のメンバ ボックスで、ドメイン を選択します。
- 4 参加するドメインの名前を ドメイン フィールドに入力し、**OK** をク リックします。
- 5 画面の指示に従ってコーザー名とコーザーパスワードを入力して、 システムをドメインに参加させます。
- 6 **OK** をクリックして システムのプロパティ ウィンドウを閉じます。
- 7 画面の指示に従って、システムを再起動します。

## <span id="page-15-0"></span>多言語ユーザーインタフェースを使用してシ ステムをローカライズする方法

ストレージサーバーでは、OS のユーザーインタフェースに使用される言 語を変更できます。多言語ユーザーインタフェース(MUI)により、スト レージサーバーは OS メニュー、ダイアログ、およびヘルプファイルを複 数の言語で表示することができます。システムには、デフォルトで多数の MUI パックがインストールされています。

お使いのシステムが Windows Storage Server 2003 R2 x64 Edition With SP2 であらかじめ設定されている場合、MUI はローカライズされた言語 (日本語)に設定済みです。ユーザーは何も行う必要がありません。お使 いのシステムで OS があらかじめ設定されていなかった場合、または OS を再インストールする場合は、MUI 言語を再インストールする必要があ ります。

以下の項では、システムに MUI 言語を再適用する手順を説明しています。

### <span id="page-15-1"></span>MUI 言語の適用

MUI 言語がインストールされたら、次の手順を実行して任意のユーザー に言語を適用できます。

- 1 スタート → 設定 → コントロールパネル → 地域と言語のオプション の順にクリックします。
- 2 地域オプション タブの 標準と形式 で該当する場所を選択します。
- 3 ウェブブラウザのデフォルト言語と文字エンコードをアップデート します。

Windows エクスプローラを使用している場合は、次の手順を実行し ます。

- a ブラウザのウィンドウを開きます。
- b ツール → インターネットオプション の順に選択します。
- c インターネットオプション ウィンドウで 言語 をクリックし ます.
- d **言語の優先順位** ウィンドウで 追加 をクリックします。
- e 言語の追加 ウィンドウで言語を選択し、**OK** をクリックします。
- 16 システムを初めて設定する際 の手順
- f 言語 ボックスに正しい言語が表示されていることを確認します。 言語を削除するには、言語を選択して削除 をクリックします。
- g **OK** をクリックします。
- h インターネットオプション ウィンドウを閉じます。

Firefox を使用している場合は、次の手順を実行します。

- a ブラウザのウィンドウを開きます。
- b ツール → オプション の順に選択します。
- c オプション ウィンドウの 言語 ボックスで、言語 をクリックしま す。
- d 言語と文字エンコード ウィンドウで適切な選択を行い、 **OK** をクリックします。
- e オプション ウィンドウを閉じます。
- **4 言語** タブをクリックし、メニューとダイアログで使用する適切な言 語を選択します。
- 5 ログオフして再度ログオンすると、新しい MUI 言語が有効になり ます。

■ メモ:MUI 用の Microsoft 技術情報の記事 925148 がインストール済みである ことを確認してください。技術情報の記事は、Microsoft のサポートサイト support.microsoft.com からダウンロードできます。

## <span id="page-16-0"></span>Windows Storage Server 管理コンソール

**Windows Storage Server 管理コンソール は Microsoft 管理コンソー** ル(MMC)内に表示され、これを使用すれば、システムの管理が容易に なります。Windows Storage Server 2003 R2x64 Edition にログインする と、管理コンソールは自動的に開きます。

**Windows Storage Server** 管理コンソール を開くには、スタート → すべてのプログラム → **Windows Storage Server** の管理 の順にクリッ クします。

管理コンソール ウィンドウには、左ウィンドウペインに ファイルサー バーの管理(ローカル)ノードがデフォルトノードとして表示されます。 中央ウィンドウペインには、OS の管理に役立つ選択可能な例が用意され ています。

## <span id="page-17-0"></span>Microsoft 管理コンソールへのアクセス

MMC はデフォルトで Microsoft のスタートメニューの一部として設定さ れています。MMC は、ディスク管理と NFS の設定に、また、一般的な NAS Management Station として使用できます。詳細については、シス テムに同梱の Microsoft MMC のマニュアルを参照してください。

MMC を使用すると、次のいずれかの方法でストレージを設定できます。

- ホストでローカルから MMC にアクセス
- リモートデスクトップを使用してリモートから MMC にアクセス

**シンモ: MMC を使用してリモートシステムを管理する操作はサポートされ** ています。

### <span id="page-17-1"></span>ホストでローカルから MMC にアクセス

MMC はホストで、スタート メニュー内に選択可能な項目として表示され ます。起動後に MMC が スタート メニューに表示されない場合は、 次の手順を実行します。

1 スタート → ファイル名を指定して実行 の順にクリックします。

2 名前 フィールドに次のテキストを入力し、**OK** をクリックします。 nas.msc

**ジ メモ:nas.msc** ファイルは C:\windows\system32 にあります。

### <span id="page-17-2"></span>リモートデスクトップを使用してリモートから MMC にアクセス

リモートサーバーの管理にリモートデスクトップ接続を使用すると、リ モート管理によるオーバーヘッドを低減できます。ターミナルサービステ クノロジによって有効にされる管理用リモートデスクトップは、サーバー 管理専用に設計されています。

管理用リモートデスクトップは、サーバーにアクセスするクライアントシ ステム用に特別なライセンスを必要としません。また、管理用リモートデ スクトップ使用時には、ターミナルサーバーライセンスのインストールは 不要です。

管理者はまた、リモートデスクトップ接続をインストールすることで、 Windows Storage Server 2003 R2 x64 Edition With SP2 を実行している コンピュータを Windows の旧バージョンを実行しているコンピュータ から十分に管理することができます。

■ メモ:リモートシステムから管理用リモートデスクトップに接続するに は、リモートデスクトップ接続を使用します。

### <span id="page-18-0"></span>リモートデスクトップ接続を作成し、デスクトップに保存 する方法

リモートデスクトップ接続を作成し、Windows Storage Server 2003 R2 x64 Edition With SP2 に保存するには、次の手順を実行します。

- 1 スタート → ファイル名を指定して実行 の順にクリックします。
- 2 名前 フィールドに次のテキストを入力し、**OK** をクリックします。 mstsc

リモートデスクトップ接続 ウィンドウが表示されます。

3 コンピュータ フィールドにストレージサーバーのコンピュータ名を 入力し、オプション をクリックします。

デフォルトのシステム名は、Dell*xxxxxxx* です。*xxxxxxx* は、システ ムのサービスタグナンバーです。たとえば、サービスタグナンバーが 1234567 の場合、DELL1234567 と入力します。

■ メモ:リモートデスクトップ接続を介してシステムに接続できない場 合は、キーボード、モニター、およびマウスを使用して、IP アドレス、 ゲートウェイサブネットマスク、および DNS サーバーを設定する必要 があります。12 [ページの「ネットワーク接続の設定」](#page-11-0)を参照してくだ さい。

- 4 リモートデスクトップ接続 ウィンドウの 接続の設定 ボックスで 名前を付けて保存 をクリックします。
- 5 名前を付けて保存 ウィンドウの ファイル名 フィールドに、デフォル トの **.rdp** 拡張子を含めて接続用の名前を入力します。
- 6 保存先 ドロップダウンメニューで デスクトップ を選択し、 保存 をクリックします。

接続がデスクトップに保存されます。

7 リモートデスクトップ接続を開始します。お使いのシステム用のデ フォルトの管理ユーザー名とパスワードを入力するように指示され たらそれらを入力し、次に **OK** をクリックします。

■ メモ:デフォルトの管理者ユーザー名は administrator で、 デフォルトのパスワードは storageserver です。

8 MMC を使用して、ストレージサーバー上の共有およびボリュームの セットアップを開始します。

18 ページの「Microsoft [管理コンソール](#page-17-0)へのアクセス」を参照して ください。

リモートデスクトップ接続の設定の詳細については、リモートデスクトッ プ接続 ウィンドウの ヘルプ をクリックしてください。

# <span id="page-19-0"></span>Dell OpenManage Server Administrator のインストール

Dell OpenManage™ Server Administrator のインストール手順につい ては、デルサポートサイト **support.dell.com** で Microsoft Windows Storage Server 2003 R2 x64 Edition With SP2 の『はじめに』を参照して ください。

# <span id="page-20-0"></span>OS の機能

Microsoft® Windows® Storage Server 2003 R2 x64 Edition With SP2 は、 Microsoft が Windows Server<sup>®</sup> R2 リリースの一部として提供しているコ ンポーネントのいくつかをサポートしています。お使いの Windows エ ディションによっては、サポートされているコンポーネントはシステムに プリインストールされ、設定済みです。

詳細については、Windows Storage Server 2003 R2 x64 Edition With SP2 のオンラインヘルプを参照してください。

Windows Storage Server 2003 R2 x64 Edition With SP2 のサポートされ ているコンポーネントのリストを 表 2-1 に示します。

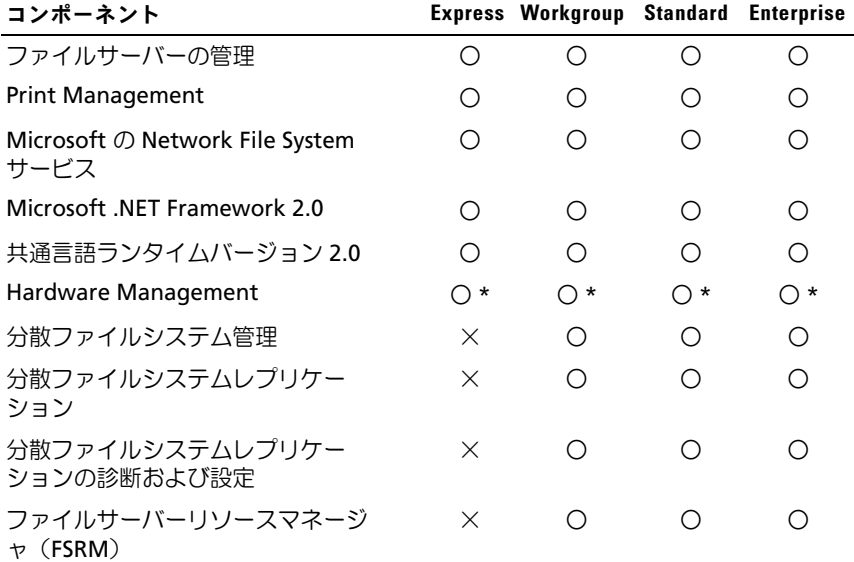

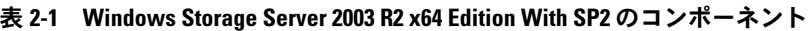

○ = インストール済み、○ \*= サポートされているがインストールされていない、 × = サポートされていない

| コンポーネント                                                        |          | <b>Express Workgroup Standard Enterprise</b> |             |             |
|----------------------------------------------------------------|----------|----------------------------------------------|-------------|-------------|
| ストレージエリアネットワーク用<br>のストレージマネージャ                                 | X        | $\times$                                     |             |             |
| 単ーインスタンス記憶域                                                    | X        | $\times$                                     | $()^*$      | $\bigcap$ * |
| Windows SharePoint <sup>®</sup> Services 2.0<br>Service Pack 2 | X        | $\times$                                     | $\bigcap$ * | ∩∗          |
| Active Directory アプリケーション<br>モード                               | $\times$ | $\times$                                     | $\times$    | $\times$    |
| Active Directory フェデレーショ<br>ンサービス                              | $\times$ | $\mathbb{R}$ $\times$                        | $\times$    | $\times$    |
| ○ _ ノヽ/フト_=这ユ」 ○ *_ 艹ポ_トさわていスがノヽ/フト_=さわていたい                    |          |                                              |             |             |

表 2-1 Windows Storage Server 2003 R2 x64 Edition With SP2 のコンポーネント

○ = インストール済み、○ \*= サポートされているがインストールされていない、 × = サポートされていない

Windows Storage Server 2003 R2 x64 Edition With SP2 の追加コンポー ネントをシステムにインストールするには、次の手順を実行します。

- 1 『再インストール用』メディアを準備します。
- 2 スタート → 設定 → コントロールパネル → プログラムの追加と削除 の順にクリックします。
- 3 プログラムの追加と削除 ウィンドウで、**Windows** コンポーネント の追加と削除 をクリックします。
- 4 **Windows** コンポーネントウィザード ウィンドウで、インストール するコンポーネントを選択します。希望するコンポーネントが コン ポーネント のリストにない場合、そのコンポーネントは OS によって サポートされていません。
- 5 次へ をクリックして続行します。
- 6 画面の指示に従って、インストール作業を完了します。

## <span id="page-22-0"></span>ファイルサーバーの管理

ファイルサーバーの管理を使用して、以下のような多数のタスクを実行で きます。 •

- ボリュームのフォーマット •
- 共有の作成
- ボリュームのデフラグ •
- 共有の作成と管理
- クォータ制限の設定
- ストレージ利用レポートの作成
- ファイルサーバーにデータを複製、ファイルサーバーからデータを 複製
- ストレージエリアネットワーク(SAN)の管理
- ・ メ」レ フェッティフ」フ フ 、JANアの官理<br>• UNIX<sup>®</sup> システムおよび Macintosh システムとのファイル共有

## <span id="page-22-1"></span>Print Management

Print Management は Microsoft 管理コンソール(MMC)のアップデー トされたスナップインで、社内のプリンタやプリントサーバーを監視し、 管理することができます。Print Management は、Windows Storage Server 2003 R2 x64 Edition With SP2 を実行しているどのコンピュータか らでも使用でき、Windows 2000 Server、Windows Server 2003、 Windows Storage Server 2003、Windows Server 2003 R2、または Windows Storage Server 2003 R2 を実行しているプリントサーバー上で、 すべてのネットワークプリンタを管理できます。

Print Management は、キューステータス、プリンタ名、ドライバ名、 およびサーバー名などの詳細を提供します。また、Print Management の フィルタリング機能を使用してカスタム表示を設定することもできます。 たとえば、特定のエラー状態にあるプリンタのみを表示する設定が可能で す。プリンタやプリントサーバーに注意が必要なときに E- メールによる 通知が送信されたりスクリプトが実行されたりするように、Print Management を設定することもできます。フィルタリングには、すべて の印刷ジョブを一度に取り消すなど、印刷編集ジョブをまとめて実行する 機能もあります。複数のプリンタを同時に削除することもできます。

管理者は、自動検出機能を使用してリモートからプリンタをインストール できます。この機能により、ローカルサブネット上のプリンタが検出さ れ、ローカルプリントサーバーにインストールされます。管理者はリモー トデスクトップを使用して、ブランチロケーションにあるローカルサー バーにログオンした後で、リモートからプリンタのインストールを容易に 実行することができます。

## <span id="page-23-0"></span>Microsoft の Network File System サービス

Microsoft の Network File System(NFS)サービスは、Windows と UNIX が混在する環境で業務を行っている企業にファイル共有ソリュー ションを提供する OS コンポーネントです。Microsoft の NFS サービスを 利用することで、UNIX ベースのコンピュータを使用しているユーザー は、Network File System(NFS)プロトコルを使用して、Windows OS 上にファイルを格納したり、そのファイルにアクセスしたりできます。 すべての UNIX クライアントは、変更を何も行わずに、NFS プロトコルを 使用してリソースにアクセスできます。

## <span id="page-23-1"></span>単一インスタンス記憶域

単一インスタンス記憶域(SIS)は、ボリュームに格納された冗長データ の量を減らすことで、使用可能なディスクスペースを回復します。ディス クスペースを回復するために、SIS は次の手順を実行します。

- 同一のファイルを確認する。
- SIS コモンストアにファイルのコピーを 1 つ格納する。<br>-
- ファイルを、SIS コモンストア内のファイルに対するポインタに置き 換える。

たとえば、ユーザー 1 とユーザー 2 が添付ファイル付きの同じ E- メール を受信します。どちらのユーザーも添付ファイルを各自のホームフォルダ に保存します。SIS は、ボリューム上の 2 つの同一のファイルを検出し、 コピーの 1 つを SIS コモンストアに移動してから、両方のファイルを SIS コモンストア内のファイルに対するポインタに置き換えます。

少しして、ユーザー 1 がファイルに変更を加えます。SIS は、そのファイ ルへのアップデートが行われようとしていることを直ちに検知し、ユー ザーのホームフォルダ内のポインタを削除し、ポインタを SIS コモンスト ア内のファイルのコピーに置き換えます。次に、元のファイルの最新のコ ピーにアップデートが適用されます。このプロセスは、アプリケーション に対して完全に透過的です。

ファイルに対するポインタが 1 つしかなくても、ユーザー 2 のファイル は、ユーザーのホームフォルダにポインタがある状態で SIS コモンストア 内に留まります。ユーザー 2 がファイルをアップデートすると(他にポ インタがないと仮定した場合)、ポインタは削除され、元のファイルのコ ピーに置き換えられます。SIS コモンストア内のファイルは削除されます。 SIS はバックグラウンドで実行され、ユーザーは何も行う必要がありま せん。管理者は、ボリュームごとに SIS を有効にすることができます。 最良の結果を出すには、管理者は SIS をサポートするバックアップアプリ ケーションを使用してください。

### <span id="page-24-0"></span>単一インスタンス記憶域の管理

SIS は **sisadmin.exe** というコマンドラインツールによってのみ管理でき ます。**sisadmin.exe**

コマンドラインのパラメータを 表 2-2 に一覧表示します。

#### 表 2-2 sisadmin.exe コマンドラインのパラメータ

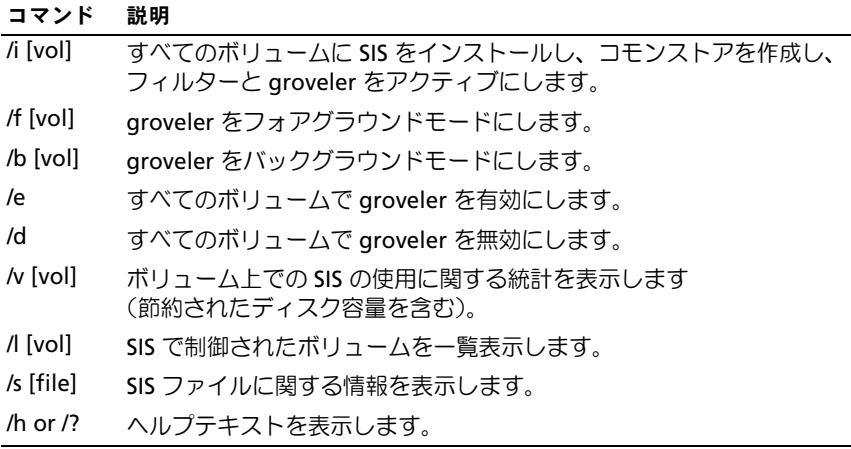

# <span id="page-25-0"></span>ファイルサーバーリソースマネージャ

ファイルサーバーリソースマネージャは MMC の新しいスナップインで、 管理者がシステムに格納されたデータの量と種類を理解、制御、管理する ための一連のツールを提供します。ファイルサーバーリソースマネージャ では、次の機能がサポートされています。 •

- フォルダとボリュームにクォータを設定して、格納されるデータの 量を制限する。
- 管理者が定義する特定のファイルタイプを禁止したり、特定のファ イルタイプのみを許可するために、アクティブスクリーンファイル をシステムに格納する。
- ストレージの使用状況を報告する。

# <span id="page-25-1"></span>分散ファイルシステム(DFS)

Windows Storage Server 2003 R2 x64 Edition With SP2 の分散ファイル システム(DFS)ソリューションでは、ファイルへのアクセスが簡易化さ れ、フォールトトレラントになっているほか、WAN に対してフレンド リーなレプリケーションが提供されています。分散ファイルシステムは、 次の 2 つのテクノロジで構成されています。 •

- DFS 名前空間 ― DFS 名前空間を使用して、管理者は、複数のサー バーに置かれている共有フォルダをグループ化し、名前空間と呼ば れるフォルダの仮想ツリーとしてユーザーに示すことができます。 名前空間には、データ可用性の増加、負荷分散、データ移行の簡易 化をはじめ、多数の利点があります。
- DFS レプリケーション ― ファイルレプリケーションサービス(FRS) の後継機能である DFS レプリケーションは、スケジュール設定や帯 域幅調整をサポートする、新しいステートベースの、マルチマス ターレプリケーションエンジンです。DFS レプリケーションでは、 リモート差分圧縮(RDC)と呼ばれる新しい圧縮アルゴリズムが使 用されています。RDC は、帯域幅の限定されたネットワークを介し て効率的にファイルをアップデートできるプロトコルです。RDC は、 ファイル内のデータの挿入、削除、再配列を検出するため、DFS レ プリケーションはファイルのアップデート時に差分(変更)のみを 複製することができます。

## <span id="page-26-0"></span>SAN のためのストレージ管理

SAN ストレージマネージャは MMC のスナップインで、SAN 内のファイ バーチャネルサブシステムおよび iSCSI ディスクドライブサブシステム上 の LUN(論理ユニット番号)の作成と管理に使用します。SAN ストレー ジマネージャは、仮想ディスクサービス(VDS)をサポートするストレー ジサブシステム上で使用できます。

SAN ストレージマネージャを使用して、LUN の作成と割り当て、LUN と SAN 内のサービスとの間の接続の管理、iSCSI ストレージサブシステムの セキュリティプロパティの設定を行ってください。

# <span id="page-26-1"></span>インデックスサービス

インデックスサービスは、Windows 2000、Windows XP、または Windows Storage Server 2003 With SP2 を実行しているシステムで、一 連の文書から情報を抽出し、検索機能によってすばやく簡単にアクセスで きるように情報を整理します。この情報には、文書の内容や特性のほか に、著者名などのパラメータを含めることができます。インデックスが作 成されると、キーワード、キーフレーズ、またはキープロパティを含む文 書のインデックスを照会できます。

たとえば、「製品」という語が含まれているすべての文書を照会したり、 特定の著者が執筆した Microsoft Office 文書のすべてを照会することが可 能です。インデックスサービスは、検索基準を満たす全文書のリストを返 します。

## <span id="page-27-0"></span>Windows SharePoint Services

Windows SharePoint<sup>®</sup> Services は、会社のファイアウォール内および ファイアウォールを越えて、人、情報、プロセス、およびシステムを接続 するための連携と通信サービスの総合ポートフォリオです。Windows SharePoint Services 2.0 Service Pack 2 は、Windows Storage Server 2003 R2 Standard and Enterprise x64 Editions With SP2 に含まれてい ます。

Windows SharePoint Services 2.0 には、次の機能が用意されています。

- •SharePoint サイト
- SharePoint のサーバー管理 •
- Windows SharePoint Services 用のアプリケーション

### <span id="page-27-1"></span>SharePoint サイト

Windows SharePoint Services 2.0 ベースのウェブサイトは、チームが通 信し、文書を共有し、プロジェクトの共同作業を行うことができる場所を 提供します。SharePoint サイトの内容は次のとおりです。

- • チーム共同作業の機能 ― イベントカレンダー、連絡先、ウェブリン ク、ディスカッション、案件リスト、発表など。
- ドキュメントライブラリ ― ユーザーが文書の格納や取得に使い、 チェックイン、チェックアウト、バージョン履歴、カスタムメタ データ、フレキシブルでカスタマイズ可能な表示といった追加機能 を活用できる場所。
- ウェブパーツ ― SharePoint サイトに、データアクセス、ウェブ サービス、その他多数のアプリケーションとコンテンツを提供し ます。

サイトのユーザーは、ウェブブラウザを使用してサイトに投稿します。た だし、MicrosoftOffice 2003 など、Windows SharePoint Services と互換 性のあるクライアントプログラムがシステムにインストールされている場 合、それらのプログラムはサイトとの間に継ぎ目がないかのように使用で きます。ユーザーは、ファイルをライブラリに保存する、クライアントプ ログラム内で文書を編集する、情報をサイトに移動する、またはリンクす ることができます。

### <span id="page-28-0"></span>SharePoint のサーバー管理

Windows SharePoint Services を実行している単一のサーバーまたはサー バーファーム全体を、ウェブブラウザのインタフェースである SharePoint のサーバー管理を使用して管理することができます。 SharePoint のサーバー管理を使用して、次のタスクを実行します。

- 仮想サーバーを拡張する。
- サイトを作成するか、または Self-Service Site Creation をオンにし て、ユーザーが各自のサイトを作成できるようにする。
- セキュリティの設定を管理する。
- サーバーファーム内のサーバーのリストを管理する。

また、**stsadm.exe** コマンドラインユーティリティを使用して、 SharePoint Services を実行しているサーバーを管理できます。

### <span id="page-28-1"></span>Windows SharePoint Services 用のアプリケーション

Windows Sharepoint Services には、多数のビルトインアプリケーション があります。Windows SharePoint Services 用のアプリケーションをダウ ンロードしてインストールすることにより、作業者の生産性を高めてくだ さい。これらのアプリケーションは、特定のプロセスまたはタスクに対応 するようにカスタマイズされています。求人、プロジェクト管理、ヘルプ デスク問題の追跡、タイムシート、スケジューリング、イベント企画など のタスクを選択できます。アプリケーションは、インストールしてすぐに 使用するか、または会社の具体的なニーズや要件を満たすようにカスタマ イズしてお使いください。

# <span id="page-29-0"></span>Hardware Management

Windows Storage Server 2003 R2 x64 Editions With SP2 には、 Hardware Management が含まれています。これはオプションのコン ポーネントで、システムのハードウェア管理を改善するための一連の機能 で構成されています。Hardware Management をサポートする Windows Storage Server 2003 R2 x64 Editions With SP2 のリストは、表 2-1 を参 照してください。

**■ メモ: Hardware Management コンポーネントの詳細については、** Microsoft のウェブサイト www.microsoft.com/technet/scriptcenter/ preview/wsm/intro.mspx で関連する情報を参照してください。 このコンポーネントはデフォルトではインストールされていません。

ベースボード管理コントローラ(BMC)が含まれているシステムに Hardware Management コンポーネントをインストールする際に、 次のメッセージが表示される場合があります。

An IPMI device has been registered within the system BIOS; all 3rd party IPMI drivers must be removed from the system prior to installation in order to prevent system instability; if all 3rd party drivers have been removed or you wish to ignore this risk press 'OK' otherwise press 'Cancel'.

続行する前にサードパーティ製 IPMI ドライバをすべてアンインストール することをお勧めします。

Hardware Management コンポーネントをインストールした後で、(必要 に応じて)次のコマンドを使用して IPMI デバイスドライバを手動でイン ストールします。

- ドライバをインストールする場合:**Rundll32 ipmisetp.dll, AddTheDevice**
- ドライバをアンインストールする場合:**Rundll32 ipmisetp.dll, RemoveTheDevice**
- $\mathscr{A}$   $\star$   $\texttt{E}$ : Dell OpenManage 5.3 ( $\texttt{L}$  Windows Storage Server 2003 R2 x64 With SP2 IPMI Driver をサポートしています。OpenManage 5.3 を使用してしシステム を管理する場合は、これらのコマンドを使用して Windows Storage Server 2003 R2 x64 With SP2 IPMI Driver をアンインストールすることをお勧めし ます。

IPMI デバイスは、デバイスマネージャを開くと、「システムデバイス」の 下の「Microsoft Generic IPMI Compliant Device」(Microsoft のジェネ リック IPMI 対応デバイス)という項目の下に表示されます。

 $\mathscr{A}$   $\star$   $\texttt{E}:$  Dell OpenManage スイートに Windows Storage Server 2003 R2 x64 With SP2 IPMI ドライバをインストールした場合の影響と OpenManage において発 生し得る制約の詳細については、デルサポートサイト support.dell.com を参照 してください。

### 32 | 0S の機能

# <span id="page-32-0"></span>RAID とディスクの管理

ストレージサーバーは、ソフトウェア RAID、ハードウェア RAID、また は外付けストレージで構成されたものをデルからご購入いただけます。 以下は、サポートされているストレージサーバー構成の概要です。 •

- ソフトウェア RAID 構成では、RAID 機能は Microsoft® Windows® Storage Server 2003 R2 x64 Editions With SP2 によって設定され ます。
- ハードウェア RAID 構成では、ハードドライブは、オンボードの RAID コントローラ、またはシステムの拡張スロットに取り付けられ たオプションの RAID コントローラ、もしくはその両方によって制 御されます。
- 内部のシステムハードドライブは、ハードウェア RAID またはソフ トウェア RAID によって制御されます。外付けエンクロージャの ハードドライブは、PCI または PCIe スロットの RAID コントローラ によって制御されます。
- メモ:ストレージサーバーの RAID レベルは変更できますが、ストレージ サーバーの基本構成は変更できません。たとえば、システムをソフトウェ ア RAID 構成からハードウェア RAID 構成に変更することはできません。
- メモ:ハードウェア RAID に加えてソフトウェア RAID を使用する構成はサ ポートされていません。

## <span id="page-32-1"></span>RAID 構成の確認

ストレージサーバーの RAID 構成によって、構成手順の一部が変わり ます。そのため、本書の残りの部分の手順を実行する前にストレージサー バーの RAID 構成を確認してください。

お使いの RAID 構成がハードウェアベースかソフトウェアベースかを確認 するには、次の手順を実行します。

- 1 Windows デスクトップで、マイコンピュータ を右クリックし、 管理 を選択します。
- 2 コンピュータの管理 ウィンドウで、デバイスマネージャ をクリック します。

3 コンピュータの管理 の右ウィンドウペインで、**SCSI** と **RAID** デバ イス を展開します。

SCSI と RAID デバイスの下に PowerEdge 拡張 RAID コントローラ (PERC) または CERC (Cost Effective RAID Controller) ハードウェ ア RAID コントローラがあれば、システムはハードウェア RAID で設 定されています。

SCSI と RAID デバイスの下に PERC または CERC ハードウェア RAID コントローラがなければ、システムはソフトウェア RAID で設定さ れています。

### <span id="page-33-0"></span>ソフトウェア RAID

お使いのシステムがソフトウェア RAID 5 で設定済みの場合、システムは RAID の同期化を実行してアレイを最適化します。この処理はバックグラ ウンドで実行され、完了するまでシステム全体のパフォーマンスが影響を 受けることがあります。処理が完了する前にシステムの電源が切られた場 合は、システムに再度電源を入れた時点で RAID の同期化が再開し、 完了するまで続行されます。

サポートされている RAID 構成に関する情報を 表 3-1 に示します。

| RAID 構成           | 櫹成                | 未使用の領域      |
|-------------------|-------------------|-------------|
| RAID <sub>1</sub> | システムハードドライブ2台     | 40 MB       |
|                   | 8 GB の OS パーティション |             |
| RAID 5            | ハードドライブ4台         | ドライブの容量によって |
|                   | 8 GB の OS パーティション | 異なる         |

表 3-1 ソフトウェア RAID 構成

# <span id="page-34-0"></span>ディスクの管理

Windows Storage Server 2003 R2 x64 Edition With SP2 は、システム内 のストレージデバイスや論理ボリュームを設定するためのディスク管理 ユーティリティを備えています。ディスク管理ユーティリティでは、スト レージ構成が一覧形式とグラフィック形式で表示されます。一覧表示領域 では、すべての物理デバイスとそのプロパティが示されます。グラフィッ ク表示領域では、ストレージが論理ボリュームの形で示されます。どちら の表示領域にも、システムストレージを設定および管理するためのコマン ドメニューが用意されています。

本項では、Windows ディスク管理ツールを使用してベーシックボリュー ムとダイナミックボリュームを管理する方法を説明します。

### <span id="page-34-1"></span>ディスクの初期化

仮想ディスクを作成してハードウェア RAID または外付けストレージ構成 で再スキャンを実行する場合、またはソフトウェア RAID 構成のシステム で新しいディスクが見つかった場合、ディスクに **Disk Type of Unsigned Disk**(ディスクのタイプは未署名ディスク)というメッセー ジが表示されます。未署名ディスクは、初期化するまで使用できません。 ディスクを初期化するには、未署名ディスクを右クリックします。 メニューが表示され、メニューに ディスクの初期化 コマンドが表示され ます。**ディスクの初期化** コマンドは、ディスクに署名がない場合にのみ 表示されます。コマンドを選択してディスクに署名を書き込みます。 ディスクに署名を書き込んだら、ディスクは ベーシックディスク として 表示されます。ベーシックディスクにパーティションを作成したり、ベー シックディスクをダイナミックディスクにアップグレードして、ディスク にボリュームを作成することができます。

■ メモ:ハードウェア RAID 構成では、OS ディスクはベーシックディスク のままにしておく必要があります。ただし、Windows ディスク管理ユー ティリティを使用すれば、作成中にすべてのデータディスクをダイナミッ クディスクにアップグレードできます。

### <span id="page-35-0"></span>ベーシックディスクのダイナミックディスクへのアップグレード

オンラインボリューム拡張には、ダイナミックディスクのみが使用可能で す。したがってデルでは、ディスク管理ユーティリティを使用してシステ ム上のすべてのデータディスクをダイナミックディスクにアップグレード することをお勧めします。アップグレードには、ベーシックディスクとし てシステムに追加された新しいディスクも含まれます。

**レンキ: ハードウェア RAID 構成では、OS ディスクはベーシックディスク** のままにしておく必要があります。

■ メモ:ハードウェア RAID システムにソフトウェア RAID をインストール する構成はサポートされていません。

ベーシックディスクをダイナミックディスクにアップグレードするには、 次の手順を実行します。

- 1 アップグレードするディスクを右クリックし、ダイナミックディス クに変換 をクリックします。
- 2 ダイナミックディスクに変換 ウィンドウが表示されたら、アップグ レードするディスクを選択し、**OK** をクリックします。
- 3 変換するディスク ウィンドウが表示されたら、ダイナミックディス クに変換するディスクを選択し、 変換 をクリックします。
- メモ:ディスクがダイナミックディスクにアップグレードされた後は、 そのディスクのすべてのボリュームを削除しない限りベーシックディスク に戻すことはできません。データボリュームが作成された後に、ディスク をベーシックディスクに戻さないでください。

### <span id="page-35-1"></span>ダイナミックディスクの再アクティブ化

ダイナミックディスクが破壊されたり、電源が切られていたり、外された りしている場合に、欠落ディスクとして表示されることがあります。ダイ ナミックディスクを再びアクティブ化するには、次の手順を実行します。

- 1 **Missing** or **Offline dynamic disk**(欠落しているか、またはオフ ラインのダイナミックディスク)とマークされたディスクを右ク リックします。
- 2 メニューから ディスクの再アクティブ化 をクリックします。
- 3 ディスクが再アクティブ化されたら、オンラインとしてマークし ます。
- 36 I RAID とディスクの管理
### 異形式ディスクの結合

異種のダイナミックディスクとは、別のシステムから移動されたディスク のことです。異形式ディスクを再アクティブ化することはできないので、 システムにディスクを結合する必要があります。異形式ディスクのステー タスを変更し、現在のシステムの一部として表示されるようにするには、 **Merge Foreign Disk**(形式の異なるディスクの結合)コマンドを使用 します。

異形式ディスクを結合するには、以下の手順を実行します。

1 異形式ディスクを右クリックし、形式の異なるディスクのインポー ト をクリックします。

形式の異なるディスクのインポート ウィザードが表示されます。

- 2 システムにインポートする異形式ディスクを選択します。 デフォルトでは、異形式ディスクのすべてがインポートするディスク として選択されています。
- 3 次へ をクリックします。
- 4 次へをもう一度クリックして、各異形式ディスクのボリュームス テータスを有効にします。
- 5 完了 をクリックします。

### ボリュームの概要

ボリュームとは、1 つまたは複数の物理ディスクで構成されている論理エ ンティティのことです。ボリュームはファイルシステムでフォーマットで き、ドライブ文字でアクセスできます。

ディスクと同じように、ボリュームの構成にもベーシックとダイナミック があります。ベーシックボリュームとは、ダイナミックディスク上にない すべてのボリュームを指します。ダイナミックボリュームは、ダイナミッ クディスクから作成された論理ボリュームです。

すべてのデータボリュームをダイナミックディスク上に作成することをお 勧めします。ハードウェア RAID システムでは、OS ディスクのみをベー シックのままにしておきます。

### パーティションまたはボリュームのプロパティの確認

- 1 確認するパーティションまたはボリュームを右クリックします。
- 2 コンテキストメニューから、**プロパティ** を選択します。 プロパティ ウィンドウが表示されます。
- 3 ボリュームのプロパティを確認します。

### パーティションまたはボリュームのフォーマット

- 1 フォーマットするボリュームまたはパーティションを右クリックし、 フォーマット をクリックします。
- 注意:パーティションのすべてのデータが失われることを示す警告メッ セージが表示され、ディスクをフォーマットするように指示されます。
	- 2 はい をクリックしてディスクを再フォーマットします。
	- 3 画面の指示に従って、ファイルシステムの種類に **NTFS** を選択し ます。
		- メモ:お使いのストレージサーバーは、NTFS パーティションのみを サポートします。すべてのパーティションを NTFS としてフォーマッ トすると、そのファイルシステムのみで利用可能な高度な機能を使 用できます。
	- 4 ボリュームラベルを入力します。

ラベルは Array Manager コンソールに表示されます。名前が選択さ れていると、この名前が **名前** フィールドに表示されます。名前を変 更するには、別の名前を入力します。

- 5 アロケーションサイズを入力するか、自動選択されている既定値を 使用します。
	- **メモ:**ソースボリュームに NTFS ファイル圧縮を使用すると、4 KB を 超えるアロケーションユニットサイズは使用できません。シャドウ コピーを含むソースボリュームをデフラグすると、変更されたすべ てのデータを含む差分ファイルのサイズが大きくなります。差分 ファイルのサイズが割り当てられたスペースを超えると、一部の ファイルの旧バージョンが失われる場合があります。NTFS ファイル のクラスタサイズが大きいと、差分ファイルの増大が抑えられます。
- 6 次の手順で、ファイルシステムの種類とフォーマットオプションを 選択します。 •
	- クイックフォーマットする ― 不良セクターをスキャンしないで ボリュームまたはパーティションをフォーマットします。この フォーマット方法を使用するには、このボックスにチェックマー クを付けます。
	- メモ:ディスクフォーマットの所要時間を短縮するには、クイック フォーマット オプションを使用します。
	- ファイルとフォルダの圧縮を有効にする ― NTFS フォーマット を選択した場合にのみ使用します。このフォーマット方法を使用 するには、このボックスにチェックマークを付けます。
- 7 **OK** をクリックしてフォーマットを開始します。 リストビューにプログレスバーが表示されます。

#### パーティションまたはボリュームの削除

- 注意:ボリュームを削除する前に、ボリュームからすべての共有とシャド ウコピーを削除する必要があります。ボリュームにあるすべての共有を削 除する前にボリュームを削除した場合、NAS MMC が共有を正しく表示しな いことがあります。
	- 1 指定されたボリュームを右クリックし、**ボリュームの削除** をクリ ックします。
	- 2 はい をクリックして削除するか、 いいえ をクリックしてキャンセル します。

はい をクリックするとボリュームが直ちに削除されます。

### ダイナミックボリュームの操作

ダイナミックボリュームは、ディスク管理ツールを使用してダイナミック ディスク上に作成されるボリュームです。本項では、ダイナミックボ リュームの作成および拡張方法について説明します。

#### ダイナミックボリュームの作成

- 1 ディスクの管理 ユーティリティを起動します。
- 2 ウィンドウの下半分で、ダイナミックとして設定するベーシック ディスクを右クリックし、**ダイナミックディスクに変換** をクリック します。
- 3 ダイナミックディスクに変換 ウィンドウで、変換するディスクをク リックして選択し、**OK** をクリックします。
- 4 変換するディスク ウィンドウが表示されたら、変換 をクリックし ます。

#### ダイナミックシンプルまたはスパンボリュームの拡張

以下の条件が該当する場合にのみ、ボリュームを拡張できます。 •

- ボリュームが NTFS でフォーマットされている。
- ボリュームは当初ダイナミックディスク上に作成されていた。
- ボリュームが拡張されるダイナミックディスク上に未割り当て領域 がある。

以下のいずれかの条件が該当する場合は、ボリュームの拡張はできま せん。 •

- ボリュームが FAT または FAT32 でフォーマットされている。
- ボリュームがソフトウェア RAID を使用している(ストライピング、 ミラーリング、または RAID 5 のボリューム)。
- ダイナミックディスク上で未割り当て領域が利用できない。

最大で 32 のダイナミックディスクに、ダイナミックディスク上のシンプ ルおよびスパンボリュームを拡張できます。ただし、ボリュームが拡張さ れると、ソフトウェア RAID を使用してミラーリングやストライピングを 行うことはできなくなります。また、スパンボリューム全体を削除しない と、スパンボリュームのどの部分も削除できません。

- 1 拡張するシンプルまたはスパンボリュームを右クリックし、 ボリュームの拡張 をクリックします。 選択したボリュームが、現在のサイズでダイアログボックス内に表
- 2 ボリュームを拡張する容量を入力し、**OK** をクリックします。
- 3 **OK** をクリックします。

示されます。

ボリュームは拡張されたサイズで表示されます。

ボリュームの拡張の詳細については、コンテキストオンラインヘル プを参照してください。

#### ミラーの操作

ミラーボリュームでは、2 つの異なる物理ディスク上にデータが複製され ます。ミラーは、異なるディスク上にある 2 つの別々のボリュームに同 じデータを同時に書き込むことにより、データの冗長性を提供します。 一方のディスクで障害が発生した場合も、もう一方のディスクでデータの 書き込みおよび読み出しが続行されます。

本項では、ミラーを追加、削除、および解除する方法について説明し ます。

#### ミラーの追加

- 1 ディスクの管理 ユーティリティを起動します。
- 2 グラフィック表示領域で、ミラーに追加するボリュームを右クリッ クし、ミラーの追加 をクリックします。
- 3 ミラーの作成に使用するディスクを選択し、**ミラーの追加** をクリッ クします。

#### ミラーの削除

ミラーをボリュームから削除すると、選択されたミラーからのデータは削 除または破棄されますが、その他のミラーはそのままです。ミラーを削除 すると、削除されたミラーボリュームが使っていたディスク上のスペース が、未割り当て領域になります。残りのボリュームは、ディスク上のシン プルボリュームになります。

ミラーを削除するには、次の手順を実行します。

- 1 **ディスクの管理** ユーティリティを起動します。
- 2 グラフィック表示ペインで、ミラーを削除するボリュームを右クリッ クし、ミラーの削除 をクリックします。
- 3 ミラーを削除するディスクを選択し**、ミラーの削除** をクリックし ます。

#### ミラーの解除

ミラーを解除すると、別々のドライブ文字を持つ 2 つのシンプルボリュー ムになります。各ボリュームには、ミラーが解除された時点でのミラー上 のデータがそのまま保持されています。データの冗長性は失われますが、 データ自体は削除されません。

ミラーを解除するには、次の手順を実行します。

- 1 ディスクの管理 ユーティリティを起動します。
- 2 グラフィック表示ペインで、ミラーを解除するボリュームを右ク リックし、ミラーボリュームの解除 をクリックします。 確認のメッセージが表示されます。
- 3 はい をクリックして確定します。

# OS のアップグレード

■注意:本項の手順に従って OS をアップグレードする場合は、Windows コ ンポーネントのみがアップグレードされます。『再インストール用 CD』 から起動する方法で OS のアップグレードを行うと、クリーンインストー ルが実行され、すべてのデータが失われます。

# OS のアップグレードパス

Microsoft は、OS ソフトウェアのアップグレードパスを 2 種類提供して います。お使いのソフトウェアでサポートされているアップグレードパス を 表 4-1 に示します。

#### 表 4-1 OS のアップグレードパス

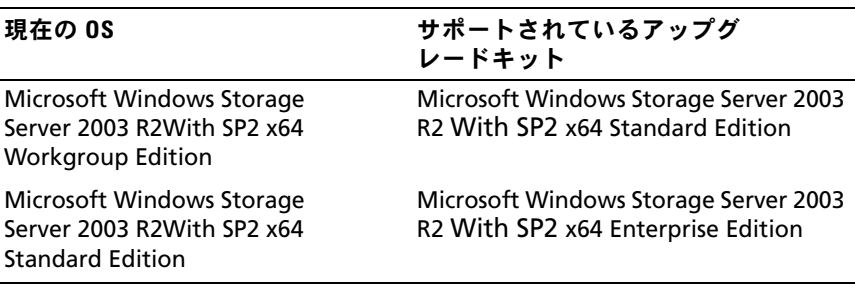

「Windows Server 2003」、「Windows Server 2003 R2」、および 「Windows StorageServer 2003 R2」という用語は、アップグレード手 順中に、システムのプロパティ、および OS のその他の場所で、同じ意 味で使われることがあります。これは Microsoft の設計どおりの正常な 動作です。お使いのシステムにインストールされている Windows OS の エディションを確認するには、COA ラベルをご覧になるか、または Microsoft のサポートサイト **support.microsoft.com** にある Microsoft サポート技術情報の記事 915044 を参照してください。

**《メモ:OS を別のエディションにアップグレードする場合は(たとえば、** Workgroup Edition から Standard Edition へ)、システムが両方のエディショ ンをサポートしている必要があります。たとえば、Dell™ PowerVault™ 100 システムは Windows Storage Server 2003 R2 x64 Workgroup Edition をサポート していますが、このプラットフォームは Windows Storage Server 2003 R2 x64 Standard Edition をサポートしていません。そのため、お使いのシステムを 表 4-1 に示すようにアップグレードすることはできません。各プラット フォームでサポートされている OS の詳細については、『重要情報』マ ニュアルでプラットフォームのサポートマトリクスを参照してください。

# OS のアップグレード

各アップグレードキットには、新しい OS のメディアと新しい Certificate of Authority (COA)の Product Key (プロダクトキー)が同梱されてい ます。アップグレードキットから COA ラベルを取り出し、Windows Storage Server 2003 R2 With SP2 x64 Edition を実行しているシステムの 既存の COA ラベルの上に貼付します。

アップグレードキットのご購入については、デルの営業担当にお問い合わ せください。

OS をアップグレードするには、次の手順を実行します。

- 1 システムの電源を入れます。
- 2 画面の指示に従って、Windows にログインします。
- 3 お使いのシステムでインターネット接続を開きます。
- 4 アップグレードキットに含まれている Product Key (プロダクト キー)を準備します。この情報は OS のアップグレードに必要です。
	- メモ: Product Key (プロダクトキー)は、COA の下側に記載されて います。COA の詳細については、www.dell.com/ostechsheets で 『Microsoft ソフトウェア所有者のための用語解説』を参照してくだ さい。
- 5 Microsoft Windows Storage Server 2003 R2 With SP2 x64 Edition Disk 1 メディアを CD/DVD ドライブにセットします。

メディアが自動的に起動し、セットアップの開始 ウィンドウが表示 されます。

**■ メモ:**システムを再起動して Windows Storage Server 2003 R2 With SP2 x64 Edition Disk 1 メディアから起動しないでください。

メディアが自動的に起動しない場合は、次の手順を実行します。

- a Windows エクスプローラを開きます。
- b CD/DVD ドライブに移動します。
- c CD/DVD ドライブを右クリックして、自動再生 をクリックし ます.
- 6 次のいずれかを選択して **次へ** をクリックします。<br>-
	- **Windows Server® 2003, Enterprise Edition**  をインストールする
	- **Windows Server 2003, Standard Edition**  をインストールする
- 7 使用許諾契約書 ウィンドウの内容を読んで同意したら、次へ をク リックします。同意しない場合は**、同意しない** をクリックします。 この場合は、システムが再起動し、OS のインストールを完了するこ とはできません。
- 8 プロダクトキー ウィンドウに 25 文字の Product Key (プロダクト キー) を入力し、次へ をクリックします。 プロダクトキーは、システムに貼付された COA ラベルに記載されて います。
- 9 画面の指示に従って、更新されたセットアップファイルの取得を選 択し、次へ をクリックします。

■ メモ:この処理には数分かかることがあります。 処理が終了すると、システムが自動的に再起動します。

10 画面の指示に従って、Administrator としてシステムにログインし ます。

ログインすると、次のメッセージが表示されます。

MMC cannot open the file C:\windows\system32\nas.msc. This may also be because you do not have sufficient access rights to the file.

(MMC はファイル C:\windows\system32\nas.msc を開くことがで きません。このファイルへの十分なアクセス権がないことが原因 である可能性があります。)

のエラーは、OS のアップグレード手順が完了していないために発生 します。アップグレード手順を完了すると、このエラーは解決し ます.

- 11 **OK** をクリックして続行します。
- 12 Microsoft Windows Storage Server 2003 R2 With SP2 x64 Edition Disk 1 メディアを CD/DVD ドライブから取り出します。
- 13 Microsoft Windows Storage Server 2003 R2 With SP2 x64 Edition Disk 2 メディアを CD/DVD ドライブにセットします。 メディアが自動的に起動し、**Microsoft Windows Server 2003 R2**  セットアップ ウィンドウが表示されます。

メディアが自動的に起動しない場合は、次の手順を実行します。

- a Windows エクスプローラを開きます。
- b CD/DVD ドライブに移動します。
- c CD/DVD ドライブを右クリックして、自動再生 をクリックし ます。
- 46 | OS のアップグレード

14 **Windows Server 2003 R2** のセットアップを続行する をクリック し、次へ をクリックします。

次のメッセージが表示されます。

Windows Server 2003 R2 is installed on your system. To continue and reinstall Windows Server R2 files, click Yes. To exit Setup, click No.

(お使いシステムには Windows Server 2003 R2 がインストールさ れています。Windows Server R2 ファイルの再インストールを続 行するには、はい をクリックします。セットアップを終了するに は、いいえ をクリックします。)

- 15 はい をクリックして続行します。 **Windows Server 2003 R2** セットアップウィザード ウィンドウが 表示されます。
- 16 次へ をクリックします。
- 17 セットアップのサマリー ウィンドウで、次へ をクリックします。 インストール手順は続行され、Windows Storage Server 2003 x64 R2 With SP2 独自のファイルがシステムにコピーされます。

■ メモ:この処理には数分かかることがあります。

- 18 **Windows Server 2003 R2** のセットアップの完了 ウィンドウで、 完了 をクリックします。
- 19 Microsoft Windows Storage Server 2003 R2 With SP2 x64 Edition Disk 2 メディアを CD/DVD ドライブから取り出します。
- 20 画面の指示に従って、はい をクリックしてシステムを再起動します。
- 21 画面の指示に従って、Administrator としてシステムにログインし ます.

Windows Storage Server 2003 R2 のスクリプトが実行され、 Windows Storage Server 2003 R2 With SP2 x64 Edition のコンポー ネントがストレージサーバーにインストールされ、設定されます。

■ メモ:この処理には数分かかることがあります。

これでインストール手順が完了しました。

- 22 継続的にシステムにアクセスするには、30 日以内に Microsoft OS のライセンス認証を行います。
- 23 インターネット接続を閉じます。

# お使いの OS の復元

メモ: Microsoft® Windows Server® 2003. Microsoft Windows Server 2003 R2、Microsoft Windows® Storage Server SP2、および Microsoft Windows Storage Server R2 という名前が、インストール手順、アップグレード手 順、システムのプロパティ ウィンドウ、および OS 内のその他の場所で、 同じ意味で使われる場合があります。これは Microsoft の設計どおりの正 常な動作です。インストールされている OS のエディションを確認するに は、COA ラベル、または support.microsoft.com で Microsoft 技術情報の記事 915044 を参照してください。

次のいずれかの方法で OS を復元できます。 •

- Dell™ Systems Build and Update Utility メディアの使い方
- •『再インストール用』メディアによる方法

以下の項では、これらの方法で OS を復元する手順を説明します。

■ メモ: OS のリモートデスクトップ接続機能は、デフォルトでは有効に なっていません。この機能は、再インストール中にユーザーが手動で有効 にする必要があります。

# Server Management メディアによるインス トール

以下の技術情報では、Dell Systems Build and Update Utility メディアを 使用して Microsoft® Windows Storage Server 2003 R2 x64 Edition With SP2 を再インストールする方法を説明します。

Installation and Server Management メディアを使用すると、標準の OS ソフトウェアに加えて、『再インストール用』メディアには含まれていない デル専用のデバイスドライバがインストールされます。

- **□ 注意:**ソフトウェア RAID 構成を再インストールすると、OS パーティ ションとデータパーティションの両方が消去されます。ハードウェア RAID 構成を再インストールした場合は、OS パーティションのみが消去さ れます。インストール手順を実行する前にデータをバックアップすること をお勧めします。
- **メモ:BIOS、ファームウェア、およびドライバのアップデート版について** は、デルサポートサイト support.dell.com を参照してください。

OS をクリーンインストールするには、次の手順を実行します。

- 1 キーボード、マウス、およびモニターをシステムに接続します。
- 2 システムの電源を入れます。
- 3 CD/DVD ドライブに Dell Systems Build and Update Utility メディア をセットします。
- 4 Dell Systems Build and Update Utility メディアを使用するのが初め てではない場合は、**Welcome to Dell OpenManage™ Server Assistant**(Dell OpenManage Server Assistant へようこそ)ウィ ンドウが表示されます。手順 5 に進みます。

お使いのシステムで Dell Systems Build and Update Utility メディア をはじめて使用する場合は、次の手順を実行します。

a プロンプトが表示されたら、システムで使用する言語をクリック します。

**Dell** ソフトウェア製品ライセンス契約 ウィンドウが表示され ます。表示された内容をよく読みます。

b 同意する場合は、**Accept**(同意します)をクリックして続行し ます。

同意しない場合は、**Decline**(同意しません)をクリックし ます。この場合は、システムが再起動し、OS のインストールを 完了することはできません。

- 5 **Server Setup** (サーバーのセットアップ) をクリックして、 OS をインストールします。
	- 日付と時刻の設定 ウィンドウが表示されます。
	- メモ:システムが ソフトウェア RAID で設定されている場合は、 MMC を使用して OS を再インストールした後で RAID を再設定する必 要があります。

6 日付、時刻、およびタイムゾーンを設定して 続行 をクリックし ます。

システムがソフトウェア RAID で設定されている場合は、オペレー ティングシステムの選択 ウィンドウが表示されます。手順 7 に進み ます。

■ メモ: OS のインストール手順を完了した後で、ソフトウェア RAID を 再設定する必要があります。詳細については、71 [ページの「ソフト](#page-70-0) ウェア RAID [の構成」を](#page-70-0)参照してください。

システムに RAID コントローラがインストールされている場合は、 **RAID** の構成 または **RAID** 構成の省略 ウィンドウが表示されます。 以下の手順を実行します。

- a 次のいずれかのオプションを選択して、**Continue**(続行) をクリックします。 •
	- **Configure RAID**(**RAID** の構成)
	- **Skip RAID configuration**(**RAID** 構成の省略)

**Skip RAID configuration** (RAID 構成の省略) を選択した場 合は、手順 7 に進みます。

- b **Configure RAID**(RAID の構成)を選択した場合は、次のオプ ションのいずれかを使用して RAID を構成します。 •
	- ページ左上の **Go to Advanced Wizard**(詳細ウィザード へ進む)をクリックし、 画面の指示に従います。
	- **RAID** のレベルを選択し、**Continue**(続行)をクリックし ます。

RAID 構成の概要が表示されます。

c **Continue**(続行)をクリックします。

次のメッセージが表示されます。

All existing virtual disk(s) on this controller will be deleted and all data will be lost.

(このコトローラ上にある既存の仮想ディスクがすべて削除さ れ、すべてのデータが失われます。)

d **OK** をクリックして続行します。

**Select an Operating System to Install**(インストールする OS の選択)ウィンドウが表示されます。

7 **Microsoft Windows Server 2003 x64 Edition** を選択します。 ポップアップウィンドウが開き、次のメッセージが表示されます。

This version of the Server Administrator has been verified and tested on Microsoft Windows Server 2003 x64 Edition. Server Assistant will only support the installation and configuration of Microsoft Windows Server 2003 x64 Edition.

(このバジョンの Server Administrator は、Microsoft Windows Server 2003 x64 Edition 上で検証済みです。Server Assistant は Microsoft Windows Server 2003 x64 Edition のインストールと設 定のみをサポートします。)

 $\mathscr{A}$   $\star$   $\texttt{E}$ : Server Administrator には、Windows Storage Server 2003 R2 x64 Edition With SP2 のオプションがありません。Microsoft Windows Server 2003 x64 Edition を選択するのが正しい操作です。

8 **OK** をクリックし、**Continue**(続行)をクリックします。

**Configure the Hard Drive for Microsoft** (ハードドライブを Microsoft 用に設定)ウィンドウが表示されます。

- 9 新しい起動パーティションを設定するには、適切なファイルシステ ムとパーティションのサイズを選択して **Continue**(続行)をク リックします。
- 注意: ハードドライブに既存のパーティションがある場合は、既存のパー ティションを削除してよいかどうかを確認するメッセージが表示されま す。Continue(続行)をクリックします。ハードドライブにある既存の パーティションがすべて削除されます。
	- メモ:最高のシステムセキュリティを実現するために、NTFS NT ファイルシステム を選択することをお勧めします。

ネットワークアダプタの設定 ウィンドウが表示されます。

- 10 次のいずれかのオプションを選択して、**Continue**(続行)をクリッ クします。 •
	- **Obtain IP address from DHCP server.**(**DHCP** サーバーから **IP** アドレスを取得する)
	- **Specify an IP address**(**IP** アドレスを指定する)

**Enter Configuration Information: Microsoft Windows Server 2003 x64 Edition**(Microsoft Windows Server 2003 x64 Edition 設定情報の入力)ウィンドウが表示されます。

- 11 適切なフィールドにシステム情報を入力して、**Continue**(続行) をクリックします。
	- **《4 メモ:**フィールドに何も入力しなかった場合は、後でこの情報の入 力が求められます。
	- メモ:設定情報の詳細を表示するには、右上隅の Advanced (詳細) タブをクリックします。

**Operating System Installation Summary**(OS のインストール の概要)ウィンドウが表示されます。

12 設定情報が正しい場合は、**Continue**(続行)をクリックします。

**Microsoft Windows Installation Wizard**(Microsoft Windows インストールウィザード)ウィンドウが表示され、ファイルのコ ピーが開始されます。

設定情報が正しくない場合は、次の手順を実行します。

- a 修正を必要とする画面が表示されるまで **Back**(戻る)をクリッ クします。
- b 正しい情報を入力します。
- c **Microsoft Windows Installation Wizard**(Microsoft Windows インストールウィザード)画面が表示されるまで **Continue**(続行)をクリックします。
- 13 確認のメッセージが表示されたら、Windows Storage Server 2003 R2 x64 Edition With SP2 Disk 1 メディアを CD/DVD ドライブにセッ トします。

**Dell OpenManage Server Assistant** はメディアを自動的に検 出し、OS ファイルのコピーを開始します。

■ メモ:この処理には数分かかることがあります。

14 画面の指示に従って、Windows Storage Server 2003 R2 x64 Edition With SP2 Disk 1 メディアを CD/DVD ドライブから取り出し、完了 を クリックします。

システムが自動的に再起動し、Windows セットアップがテキスト モードで表示されてインストールが続行されます。

■ メモ:セットアップユーティリティでコンソールリダイレクションを 有効にした場合は、Windows セットアップのテキストモードで管理者 パスワードの入力が求められます。管理者パスワードを入力し、 <Enter> を押して続行します。Emergency Management System(緊急管理 システム)ウィンドウが表示されます。OKをクリックして続行します。

自動的にシステムが再起動し、**Windows** セットアップ ウィンドウ が表示されます。

インストールが完了し、システムが再起動します。

15 Log On (ログオン)ウィンドウに管理者パスワードを入力し、 **OK** をクリックします。

16 画面の指示に従って、Windows Storage Server 2003 R2 x64 Edition With SP2 Disk 2 メディアを CD/DVD ドライブにセットし、OS のイ ンストールを完了します。

■ メモ:インストール処理には数分かかることがあります。

- 17 インストールが完了すると、システムは自動的に再起動します。
- 18 画面の指示に従って、Administrator としてログインします。 Windows Storage Server のスクリプトが起動します。ユーザーの操 作は不要です。 完了すると、システムが自動的に再起動します。

これでインストール手順が完了しました。

19 必要に応じて、追加のコンポーネントをインストールします。 55 [ページの「追加のコンポーネントのインストール」](#page-54-0)を参照してく ださい。

### <span id="page-54-0"></span>追加のコンポーネントのインストール

追加のコンポーネントをインストールするには、次の手順を実行します。

- **シンチ:お使いの OS バージョンでサポートされているオプションのみが利** 用できます。
	- 1 管理者としてログオンし、スタート → 設定 → コントロールパネル の 順にクリックし、プログラムの追加と削除 をダブルクリックします。
	- 2 **Windows** コンポーネントの追加と削除 をクリックします。 **Windows** コンポーネントウィザード ウィンドウが表示されます。
	- 3 インストールする Windows Storage Server 2003 R2 x64 Edition with SP2 のコンポーネントを選択します。
	- 4 画面の指示に従って、インストール作業を完了します。

<sup>■</sup> メモ:Microsoft のサポートサイト support.microsoft.com から、パッ チ、修正プログラム、サービスパックなどをダウンロードしてイン ストールすることをお勧めします。

# 『再インストール用』メディアによるインス トール

以下の技術情報では、デル提供の『再インストール用』メディアを使用し て Windows Storage Server 2003 R2 x64 Edition With SP2 を再インス トールする方法を説明します。

## インストールの前に必要な作業

インストールの前に必要な作業は以下のとおりです。 •

- OS のマニュアルセットに含まれている Microsoft の『はじめに』をお 読みください。
- デルサポートサイト **support.dell.com** から、対象となるシステム の最新の BIOS、ファームウェア、およびドライバのアップデート版 をダウンロードしてください。

R2 でサポートされている BIOS、システムファームウェア、および RAID コントローラドライバの最も低いバージョンについては、 **www.dell.com/ostechsheets** で Microsoft Windows Storage Server 2003 x64 Editions With SP2 の『重要情報』を参照してくだ さい。

デバイスドライバディスケットを作成します。

## デバイスドライバディスケットの作成

Windows Storage Server 2003 R2 x64 Edition With SP2 メディアを使用し て OS をインストールする場合は、Dell OpenManage Server Update Utility メディアまたは Dell ドライバ / ダウンロードサイト **support.dell.com/support/downloads** にある最新のデバイスドライ バをインストールする必要があります。

ドライバが必要なデバイスを確認するには、Dell Systems Build and Update Utility メディアを使用してシステムを起動します。

デバイスドライバディスケットを作成するには、次の手順を実行します。

1 Windows OS が実行されている別のシステムに Dell OpenManage Server Update Utilities メディアをセットします。

Server Update Utilities メディアが自動的に起動します。

メディアが自動的に起動しない場合は、次の手順を実行します。

- a Windows エクスプローラを開きます。
- b CD/DVD ドライブに移動します。
- c CD/DVD ドライブを右クリックして、自動再生 をクリックし ます。

**Dell Service and Diagnostic Utilities** ウィンドウが表示され ます。

- 2 Please Select A Server (サーバーを選択してください)ドロップ ダウンメニューで、システムの名前を選択します。
- 3 **Select Drivers/Utilities Set**(ドライバ / ユーティリティのセット の選択)ダイアログボックスで、**System Utilities**(システムユー ティリティ)を選択し、**Continue**(続行)をクリックします。

**Utilities and Drivers Page**(ユーティリティとドライバのページ) ウィンドウが表示されます。

- 4 OS に対応する適切なファイルをクリックします。
- 5 画面の指示に従ってファイルをダウンロードします。
- 6 自己解凍型 ZIP ファイルをローカルのハードドライブに保存して、 ファイルをディスケットに展開します。
- 7 **Dell Service and Diagnostic Utilities** ウィンドウを閉じます。
- 8 Service and Diagnostic Utilities メディアを CD/DVD ドライブから取 り出します。

# R2 Reinstallation メディアによるイン ストール

- 1 キーボード、モニター、マウス、およびその他の周辺機器をシステ ムに接続します。
- 2 システムおよび周辺機器の電源を入れます。 起動中にいくつかの BIOS ウィンドウが表示されますが、ユーザーは 何も行う必要はありません。
- 3 Microsoft Windows Server 2003 R2 x64 Edition With SP2 Disk 1  $\times$ ディアを CD/DVD ドライブにセットします。
- 4 いずれかのキーを押して、メディアから起動します。

システムに Windows OS がインストールされていない場合は、画面が 黒に変わります。その後、Windows セットアップが青い画面上にテ キストモードで表示されます。

- 5 起動デバイスまたは他のデバイス用に追加のデバイスドライバをイン ストールする必要がある場合は、すぐに <F6> を押して以下の手順を 実行します。追加のデバイスドライバをインストールする必要がない 場合は、手順 6 に進みます。
	- a 画面の指示に従って <S> を押すと、追加デバイスを選択して追 加できます。
	- b デバイスドライバディスケットをディスケットドライブにセット して、<Enter> を押します。 デバイスドライバのリストが表示されます。
	- c 適切なデバイスドライバを選択して、<Enter> を押します。 適切なドライバがシステムにロードされます。
	- d 正しいデバイスドライバがシステムにロードされたことを確認し ます.
	- e 他にインストールするデバイスドライバがあれば、手順 a ~ 手 順 d を繰り返します。追加のデバイスドライバをインストール しない場合は、<Enter> を押して続行します。

Windows が起動中であることを示すメッセージが表示されます。

6 セットアップの開始 ウィンドウで <Enter> を押して続行します。

- 7 システムで **コンソールリダイレクション** を有効にしていない場合 は、61 [ページの「カスタムセットアップの実行」に](#page-60-0)進みます。 システムで コンソールリダイレクション を有効にしている場合は、 次のいずれかを選択します。
	- 簡易セットアップ ― ほとんどの設定が自動的に設定されます。 ユーザーはほとんど操作を行う必要がありません。 簡易セットアップ を実行する場合は、<Enter> を押して、 61 [ページの「カスタムセットアップの実行」に](#page-60-0)進みます。
	- カスタムセットアップ ― システム名および TCP/IP やドメイン名 などのネットワークコンポーネントをカスタマイズできます。 カスタムセットアップ を実行する場合は、<C> を押して、 61 [ページの「カスタムセットアップの実行」に](#page-60-0)進みます。

### 簡易セットアップの実行

- 1 **Windows Server 2003** セットアップ 画面で確認のメッセージが表 示されたら、管理者パスワードを入力して <Enter> を押します。
- 2 パスワードを確認するメッセージが表示されたら、管理者パスワー ドを再度入力して <Enter> を押します。
- 3 **Windows** ライセンス契約 ウィンドウが表示されたら、手順 4 へ進 みます。

**Windows** ライセンス契約 ウィンドウが表示されなかった場合は、 手順 5 へ進みます。

- 4 表示された内容を読み、同意する場合は <F8> を押して続行します。 システムのハードドライブの既存のパーティションとパーティション 分割されていない領域を示すウィンドウが表示されます。 同意しない場合は、<Esc> を押します。Windows がインストールさ れずにシステムが再起動します。
- 5 OS をインストールできるパーティションを選択して、<Enter> を押 します。
- 6 Windows パーティション用の適切なファイルシステムを選択して、 <Enter> を押します。
	- **タンモ:**最高のセキュリティを実現するために、NTFS を使用してパー ティションをフォーマットすることをお勧めします。
	- **《 メモ:**この処理には数分かかることがあります。

7 ディスケットドライブからドライバディスケットを取り出します。 確認のメッセージが表示されたら、どのキーも押さないでください。 システムが自動的に再起動します。

**EMS** 接続が検出されました ウィンドウが表示されます。

- 8 **OK** をクリックするか、または <Enter> を押して続行します。 いずれかの設定パラメータがないかまたは無効であることを示すエ ラーメッセージのポップアップウィンドウが表示される場合があり ます。
- 9 **OK** をクリックします。
	- **2 メモ:『再インストール用』メディアには、SLP PID が含まれてい** ます。そのため、OS のインストール手順で PID を入力する必要はあ りません。

インストールが完了し、システムが再起動します。

■ メモ:この処理には数分かかることがあります。

自動的にシステムへのログオンが実行されます。

- 10 確認のメッセージが表示されたら、Windows Storage Server 2003 R2 x64 Edition With SP2 Disk 1 メディアを CD/DVD ドライブにセッ トします。
- 11 画面の指示に従って CD/DVD ドライブからメディアを取り出し、 完了 をクリックします。

システムは自動的に再起動します。

次に、Windows セットアップがテキストモードで表示され、インス トール手順が続行されます。

■ メモ:セットアップユーティリティでコンソールリダイレクションを 有効にした場合は、Windows セットアップのテキストモードで管理者 パスワードの入力が求められます。管理者パスワードを入力し、 <Enter> を押して続行します。Emergency Management System(緊急管理 システム)ウィンドウが表示されたら、OKをクリックして続行します。

自動的にシステムが再起動し、**Windows** セットアップ ウィンドウ が表示されます。

インストールが完了し、システムが再起動します。

- <u>12 Log On(ログオン)ウィンドウに管理者パスワードを入力し、</u> **OK** をクリックします。
- 13 画面の指示に従って、Windows Storage Server 2003 R2 x64 Edition With SP2 Disk 2 メディアを CD/DVD ドライブにセットし、OS のイ ンストールを完了します。

■ メモ:インストール処理には数分かかることがあります。

- 14 インストールが完了すると、システムは自動的に再起動します。
- 15 画面の指示に従って、Administrator としてログインします。 Windows Storage Server のスクリプトが起動します。ユーザーの操 作は不要です。 完了すると、システムが自動的に再起動します。

これでインストール手順が完了しました。

### <span id="page-60-0"></span>カスタムセットアップの実行

1 **Windows** ライセンス契約 ウィンドウが表示されたら、内容をよく お読みください。

同意する場合は <F8> を押して続行します。システムのハードドライ ブの既存のパーティションとパーティション分割されていない領域 を示すウィンドウが表示されます。

同意しない場合は、<Esc> を押します。Windows がインストールさ れずにシステムが再起動します。

- **レンメモ:**ハードディスクに Windows パーティションがすでに設定され ている場合は、パーティションを修正するオプションが表示される ことがあります。<Esc> を押して新しい OS のインストールを続行し ます。
- 2 OS をインストールするパーティションを選択して、<Enter> を押し ます。
	- **メモ:**作成するパーティションのサイズは12 GB 以上にすることをお 勧めします。

3 Windows パーティション用の適切なファイルシステムを選択して、 <Enter> を押します。

**《メモ:**最高のセキュリティを実現するために、NTFS を使用してパー ティションをフォーマットすることをお勧めします。

選択したファイルシステムでパーティションがフォーマットされ、 OS のファイルがシステムにコピーされます。

■ メモ:最高のセキュリティを実現するために、NTFS を使用してパー ティションをフォーマットすることをお勧めします。

4 ディスケットドライブからディスケットを取り出し、<Enter> を押 してシステムを再起動してください。

何もしなければ、15 秒後に Windows セットアップによりシステムが 自動的に再起動されます。

確認のメッセージが表示されたら、どのキーも押さないでください。

コンソールリダイレクション を有効にしている場合は、**EMS** 接続が 検出されました ウィンドウが表示されます。**OK** をクリックして続行 します。

**Windows** セットアップ ウィンドウが表示され、インストールの進 行状況が表示されます。

その後、デバイスをインストールしています ウィンドウが表示され、 画面が数回点滅します。これは正常な動作です。

最後に、地域と言語のオプション ウィンドウが表示されます。

5 表示されるデフォルト設定を確認します。

デフォルト設定が正しい場合は、以下の手順を実行します。

- a 次へ をクリックします。 ソフトウェアの個人用設定 ウィンドウが表示されます。
- b 手順 6 に進みます。

デフォルト設定が正しくない場合は、次の手順を実行します。

a **カスタマイズ** をクリックします。

地域と言語のオプション ウィンドウが表示されます。

- b 地域のオプション タブで、必要に応じて地域と場所の設定を変 更し、**OK** をクリックします。 地域と言語のオプション ウィンドウが表示されます。
- c 詳細 をクリックします。 テキストサービスと入力言語 ウィンドウが表示されます。
- d 設定 タブで、必要に応じてデフォルトの入力言語とインストー ルされているサービスを変更して **OK** をクリックし、次へ をク リックして続行します。

ソフトウェアの個人用設定 ウィンドウが表示されます。

- 6 氏名と会社名または組織名を入力して、次へ をクリックします。 コンピュータ名と **Administrator** のパスワード ウィンドウが表示 されます。
- 7 コンピュータ名と管理者パスワードを入力して、次へ をクリックし ます。

日付と時刻の設定 ウィンドウが表示されます。

8 日付、時刻、およびタイムゾーンを設定して 次へ をクリックし ます.

ネットワークコンポーネントのインストールが開始します。

■ メモ:この処理には数分かかることがあります。

ネットワークの設定 ウィンドウが表示されます。

9 次のいずれかの設定を選択して **次へ** をクリックします。

■ メモ:標準設定 を選択することをお勧めします。 •

- 標準設定(デフォルト)― デフォルト設定でシステムが設定さ れます。
- カスタム設定(システムに詳しい管理者のみ)– ネットワークコ ンポーネント ウィンドウが表示され、システム上の各ネット ワークアダプタについて次の項目を設定できます。 •
	- **Microsoft** ネットワーク用クライアント
	- ネットワーク負荷分散 •
	- **Microsoft** ネットワーク用ファイルとプリンタ共有 •
	- インターネットプロトコル(**TCP/IP**)
- 10 カスタム設定 を選択し、追加のネットワークコンポーネント をイン ストールする必要がある場合は、ネットワークコンポーネント ウィ ンドウで次の手順を実行します。
	- a インストール をクリックします。 ネットワークコンポーネントの種類の選択 ウィンドウが表示さ れます。
	- b ネットワークコンポーネントの種類を選択します。
	- c 追加 をクリックします。
	- d ネットワークコンポーネントまたはネットワークサービスを選択 して **OK** をクリックします。

ネットワークコンポーネント ウィンドウが表示されます。

11 次へ をクリックします。 ワークグループまたはドメイン名 ウィンドウが表示されます。

- 12 次のオプションのいずれかを選択します。 *•*
	- **No, this computer is not a network, or is on a network without a domain. Make this computer a member of the following workgroup:**

(このコンピュータはネットワークに属していないか、またはド メインが設定されていないネットワークに属しています。このコ ンピュータを次のワークグループのメンバーに設定します。)

システムにワークグループ名を割り当てるように求められます。 このオプションを選択すると、LAN 上の同じワークグループ名 のシステムがこのシステムに接続できるようになります。

ワークグループ名を入力して 次へ をクリックします。

 **Yes, make this computer a member of the following domain:**

(このコンピュータを次のドメインのメンバーにします。)

適切なドメイン名を入力して 次へ をクリックします。

**Join Computer to** <sup>&</sup>lt; お使いのドメイン名 <sup>&</sup>gt; **Domain** ウィンド ウが表示されます。ドメイン管理者のユーザー名とパスワードを 入力して **OK** をクリックします。

■ メモ:ドメインに参加するには管理者権限が必要です。

Windows セットアップはインストール手順を続行し、システムを再 起動します。

■ メモ:この処理には数分かかることがあります。

**Windows** へようこそ ウィンドウが表示されます。

- 13 <Ctrl><Alt><Delete> を押します。 **Windows** へログオン ダイアログボックスが表示されます。
- 14 管理者パスワードを入力し、**OK** をクリックします。
- 15 確認のメッセージが表示されたら、Windows Storage Server 2003 R2 x64 Edition With SP2 Disk 1 メディアを CD/DVD ドライブにセッ トします。

16 画面の指示に従って、Windows Storage Server 2003 R2 x64 Edition With SP2 メディアを CD ドライブから取り出し、完了 をクリックし ます。

システムが自動的に再起動し、Windows セットアップがテキスト モードで表示されてインストールが続行されます。

■ メモ:ヤットアップユーティリティでコンソールリダイレクションを 有効にした場合は、Windows セットアップのテキストモードで管理者 パスワードの入力が求められます。管理者パスワードを入力し、 <Enter> を押して続行します。Emergency Management System(緊急管理 システム)ウィンドウが表示されます。OK をクリックして続行します。

自動的にシステムが再起動し、**Windows** セットアップ ウィンドウ が表示されます。

インストールが完了し、システムが再起動します。

- 17 Log On (ログオン) ウィンドウに管理者パスワードを入力し、 **OK** をクリックします。
- 18 画面の指示に従って、Windows Storage Server 2003 R2 x64 Edition With SP2 Disk 2 メディアを CD/DVD ドライブにセットし、OS のイ ンストールを完了します。

■ メモ:インストール処理には数分かかることがあります。

- 19 インストールが完了すると、システムは自動的に再起動します。
- 20 画面の指示に従って、Administrator としてログインします。

Windows Storage Server のスクリプトが起動します。ユーザーの操 作は不要です。

完了すると、システムが自動的に再起動します。

これでインストール手順が完了しました。

インストール手順を完了するための詳細については、ソフトウェアに付属 のマニュアルを参照するか、Microsoft のサポートサイト **support.microsoft.com** で確認してください。

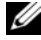

<mark>グ メモ:</mark>Microsoft のサポートサイト support.microsoft.com から、パッチ、 修正プログラム、サービスパックなどをダウンロードしてインストールす ることをお勧めします。

# Windows のライセンス認証要件

■ メモ:インストール手順中に Certificate of Authority (COA) を使用してプロ ダクト ID を挿入した場合は、Microsoft のライセンス認証が必要です。 ライセンス認証テクノロジは、システムから別のシステムへと不正なソフ トウェアのコピーが行われるのを防ぐために使用されています。 Windows OS がプリインストールされた Dell システムの場合、ライセン ス認証は不要です。ライセンス認証が必要かどうかは、**Windows** のラ イセンス認証 ウィンドウ、およびタスクバー上の対応するアイコンに示 されます。

製品のライセンス認証は、以下の場合に必要となります。 •

- OS メディアキットを使用して Windows Storage Server 2003 R2 x64 Edition を再インストールした際に、プリインストールされ た Windows ライセンスが新しいライセンスによって上書きされた 場合。この新しいライセンスは認証を必要とします。
- ハードウェアの構成を変更した結果、元のシステム構成とは大幅に 異なる構成になったためにライセンス認証が再び必要とされる場合 (ただし、OS が工場出荷時にプリインストールされた場合を除く)。
- Windows Server 2003 SP1 Edition または x64 Edition がプリインス トールされた Dell システムに Windows Storage Server 2003 R2 x64 Edition With SP2 メディアでインストールを実行した結果、 ライセンスの再認証が必要とされる場合。

システムに新しいライセンスをインストールすると、ライセンス認証が必 要となります。毎回のログイン時と 30 日間隔で、管理者にライセンス認 証の手続きを完了するよう求めるメッセージが表示されます。30 日が経 過してもライセンス認証を行わなかった場合、ユーザーはシステムにログ インできなくなります。システムは機能し、各サービスも有効なままです が、ログオン直後にライセンス認証を実行しなければ、システムを引き続 き使うことができません。

管理者アカウントからライセンス認証を実行するには、タスクバーの Windows のライセンス認証アイコンをダブルクリックするか、または スタート ファイル名を指定して実行 ウィンドウで次のコマンドを実行し ます。

**C:\Windows\system32\oobe\msoobe.exe /a**

Windows のライセンス認証を行うには、以下のいずれかの手順を実行し てください。 •

- インターネットを使用した Windows のライセンス認証 •
- 電話を使用した Windows のライセンス認証

### インターネットを使用した Windows のライセンス認証

- 1 スタート → ファイル名を指定して実行 の順にクリックします。
- 2 フ**ァイル名を指定して実行** フィールドに次のテキストを入力し、 <Enter> をクリックします。

C:\Windows\system32\oobe\msoobe.exe /a.

**Windows** のライセンス認証 ウィンドウが表示されます。

- 3 はい、今すぐインターネット経由でライセンス認証の手続きを行い ます を選択し、次へ をクリックします。 個人登録 ウィンドウが表示されます。
- 4 個人登録情報を入力し、次へ をクリックします。 ウィザードはライセンス認証システムを使用して接続を確立し、ライ センス認証のリクエストを処理します。

### 電話を使用した Windows のライセンス認証

- 1 スタート → ファイル名を指定して実行 の順にクリックします。
- 2 ファイル名を指定して実行 ウィンドウに、 C:\Windows\system32\oobe\msoobe.exe /a と入力します。 **Windows** のライセンス認証 ウィンドウが表示されます。
- 3 はい、カスタマーサービスに電話して **Windows** のライセンス認証 の手続きを行います を選択し、次へ をクリックします。

インストール ID が生成されるまで、数秒かかる場合があります。

4 国を選択して使用する電話番号を表示し、その番号にかけます。

- 5 電話に出た担当者にインストール ID を知らせます。 担当者から確認 ID が知らされます。
- 6 必要とされるフィールドに確認 ID を入力して、ライセンス認証の手 続きを完了します。

Windows のライセンス認証と製品登録の詳細については、Windows Server 2003 のウェブサイト **www.microsoft.com/ windowsserver2003** を参照してください。

# 多言語ユーザーインタフェースのインストー ルと設定

多言語ユーザーインタフェース(MUI)をインストールして設定するに は、MUI キットに含まれている Multilingual Support メディアを使用し ます。

各 Multilingual Support メディアは特定の言語セット(各 CD のラベルに 表示)をサポートしており、次のプログラムが収録されています。 *•*

- ベース OS のインストーラ ― Windows Storage Server 2003 R2 x64 Edition With SP2 に対する MUI サポートをインストールします。
- R2 コンポーネントインストーラ ― R2 コンポーネントに対する MUI サポートをインストールします。
- • readme.txt ファイル ― MUI に関する最新情報と R2 コンポーネント のインストーラに関する重要情報が書かれています。

R2 コンポーネントインストーラには各言語のインストーラが含まれてお り、各インストールは番号によって識別されます。**readme.txt** ファイル を使用して、お使いの言語に該当する番号のインストーラを識別してくだ さい。

MUI ソフトウェアを再インストールするには、次の手順を実行します。

- 1 希望の言語に該当する Multilingual Support メディアをストレージ サーバーの CD/DVD ドライブにセットします。
- 2 ベース OS のインストーラを実行します。
	- a メディア内を移動して、インストールする言語の **\*.msi** ファイル をダブルクリックします。
	- b インストーラ ウィンドウで、インストールする言語を選択し、 メニューからデフォルトの MUI 言語を選びます。
	- c **OK** をクリックしてインストールを実行します。
	- d 画面の指示に従って、インストール作業を完了します。
	- e システムを再起動します。
- 3 追加する各 MUI 言語について、手順 1 ~ 手順 2 を繰り返します。
- 4 R2 コンポーネントのインストーラを実行します。
	- a **readme.txt** ファイルを開き、希望の言語に該当するインストー ラの番号を確認します。
	- b メディア内を移動して、インストールする言語の **\*\_R2.msi** ファ イル番号をダブルクリックします。
	- c インストーラ ウィンドウで、インストールする R2 コンポーネン トを選択します。
	- d **OK** をクリックしてインストールを実行します。
	- e 画面の指示に従って、インストール作業を完了します。
	- f システムを再起動します。
- 5 追加する各 MUI 言語について、手順 4 を繰り返します。

# <span id="page-70-0"></span>ソフトウェア RAID の構成

お使いのシステムに OS がプリインストールされている場合は、RAID 1 OS ボリュームの作成は不要です。

OS を再インストールするか、またはアップグレードする場合には、 Microsoft 管理コンソール (MMC) から次の手順を実行して、OS 用の RAID 1 ボリュームを構成します。

- 1 **Windows Storage Server Management** ウィンドウで、 **Windows Storage Server Management (ローカル)ツリーを** 展開します。
- 2 ディスクとボリュームの管理 を展開し、ディスクの管理 をクリック します。
- 3 右ウィンドウペインで、ディスク **0** を右クリックし、ダイナミック ディスクに変換 を選択します。
- 4 ダイナミックディスクに変換 ウィンドウで、ミラーする 2 台のディ スクを選択し、**OK** をクリックします。
- 5 **変換するディスク** ウィンドウで、**変換** をクリックします。
- 6 ディスクの管理 ダイアログボックスで、はい をクリックしてディス クを変換します。 両方のディスクがダイナミックディスクに変換されます。 システムが自動的に再起動します。 次に、MMC が自動的にロードされ、画面に表示されます。
- 7 **Windows Storage Server Management** ウィンドウで、 **Windows Storage Server Management (ローカル)ツリーを** 展開します。
- 8 ディスクとボリュームの管理 を展開し、ディスクの管理 をクリック します。
- 9 右ウィンドウの ディスク **0** で、C:\ ドライブを右クリックし、 ミラーの追加 を選択します。
- 10 ミラーの追加 ウィンドウで、ミラーするディスクを選択し、 ミラーの追加 をクリックします。

ミラーはターゲットドライブと同期化します。

■ メモ:パーティションのサイズによっては、この処理には数分かかるこ とがあります。

# Dell OpenManage Server Administrator のインストール

Server Administrator のインストールの詳細については、16 ページの 「Dell OpenManage Server Administrator のインストール」を参照して ください。

# Microsoft Windows ソフトウェアのアップ デート

Windows Storage Server 2003 R2 x64 Edition With SP2 をアップデート する場合は、Microsoft のサポートサイト support.microsoft.com を参照 してください。Windows Server 2003 R2 に対するアップデートはすべて Windows Storage Server 2003 R2 x64 Editions With SP2 に適用され ます。
# <span id="page-72-1"></span>セキュリティの推奨事項

# <span id="page-72-0"></span>標準的なセキュリティの推奨事項

本項では、お使いのストレージサーバーのセキュリティを確保するために デルが推奨する標準的なセキュリティ手法について説明します。

#### パスワード

お使いのストレージサーバーのデフォルトの管理者ユーザー名は administrator で、デフォルトのパスワードは storageserver です。 デフォルトの管理者パスワードはできるだけ早く変更してください。 またデルでは、お使いのストレージサーバーに以下のパスワード手法を用 いることを推奨しています。 •

- 7文字以上のパスワードを使用する。
- 空白文字やシンプルなパスワードは使用しない。 •
- 辞書に載っているような単語は使用しない。
- 名前、子どもの名前、誕生日など、個人情報は使用しない。
- 数字、大文字、小文字を混ぜて使用する。たとえば、Rs4326tH のよ うなパスワードにします。

#### アンチウイルスソフトウェア

デルでは、お使いのストレージサーバーをウイルスから保護するために、 アンチウイルスソフトウェアの使用を推奨しています。

#### Microsoft セキュリティ更新

Microsoft® では、同社のウェブサイト **microsoft.com** にセキュリティ のアップデートパッチを定期的に提供しています。お使いのストレージ サーバーに最新のセキュリティ更新がインストールされていることを定期 的に確認するようお勧めします。

#### Apple 環境

ストレージサーバーを Apple 環境で使用する場合は、ストレージサー バーに Microsoft User Authentication Module(UAM)をインストール してください。ストレージサーバーに AppleTalk がインストールされてい ないと、クライアントアクセスが暗号化されません。詳細については、 「ヤキュリティの推奨事項の追加」を参照してください。

#### Secure Socket Layer の証明書

Secure Socket Laver (SSL) 証明書により、ウェブサーバーとユーザーは 接続を確立する前にお互いを認証できるため、より安全な通信が確保され ます。証明書には、ネットワークを介してシステムを識別するために使用 される情報が含まれています。この識別プロセスを認証と呼びます。認証 は従来型の識別に似ていますが、証明書により、ウェブサーバーとユー ザーは接続を確立する前に互いを認証できるため、より安全な通信が確保 されます。証明書には暗号化の値(キー)も含まれており、クライアント とサーバーとの間に SSL 接続を確立するために使用されます。クレジット カード番号など、この接続を介して送信される情報は、承認されていない ユーザーが傍受して使用することができないように、暗号化されます。

SSL には 2 種類の証明書が使用されており、それぞれの種類には独自の形 式と目的があります。 •

- クライアント証明書 ― ユーザーのサイトへのアクセスを要求するク ライアントに関する個人情報が含まれています。これにより、クラ イアントにサイトへのアクセスを許可する前に積極的な識別を行う ことができます。
- サーバー証明書 ― サーバーに関する情報が含まれています。これに より、クライアントは秘匿性の高い情報を共有する前にサーバーを 積極的に識別することができます。

#### サーバー証明書

ウェブサーバーの SSL 3.0 セキュリティ機能をアクティブにするには、有 効なサーバー証明書を取得し、インストールする必要があります。サー バー証明書は、ユーザーのウェブサーバーと、サーバーのウェブコンテン ツのスポンサーとなっている組織に関する情報が含まれているデジタル識 別情報です。サーバー証明書により、他のユーザーは、サーバーを認証 し、ウェブコンテンツの有効性をチェックし、セキュリティで保護された 接続を確立することができます。サーバー証明書には、パブリックキーも 含まれています。パブリックキーは、クライアントとサーバーの間にセ キュリティで保護された接続を確立するために使用されます。

識別の手段としてのサーバー証明書の成否は、ユーザーが証明書に含まれ ている情報の有効性を信頼できるかどうかにかかっています。たとえば、 御社のウェブサイトにログオンするユーザーは、御社のサーバー証明書の 内容をチェックしたにもかかわらず、クレジットカード情報の提供を躊躇 するかもしれません。会社がまだ新しく、あまり知られていない場合は特 にそうでしょう。

このため証明書は、証明機関と呼ばれる相互に信頼している第三者機関に よって発行され、承認を受ける場合があります。証明機関の第一義的な責 任は、証明書を求める相手の身元を確認することです。そうすることで、 証明書に含まれている識別情報の有効性を保証できるのです。

または、御社とウェブサイトユーザーとの関係によっては、会社独自の サーバー証明書を発行することも可能です。たとえば、従業員の給与や手 当の情報を扱っている大企業のイントラネットの場合、経営者は認証サー バーを維持して、識別情報を検証し、サーバー証明書を発行する責任を負 う決定を下すかもしれません。

#### Microsoft Baseline Security Analyzer

<span id="page-75-1"></span>セキュリティの脆弱性を検索するには、Microsoft Baseline Security Analyzer(MBSA)を使用します。MBSA は Windows ベースのサーバー をスキャンして、一般的なセキュリティ構成の不備を探します。このツー ルは、OS および、インターネットインフォメーションサービス (IIS) な ど、インストールされているその他のコンポーネントをスキャンします。 MBSA はまた、セキュリティ修正プログラムに欠けているものがないか どうか、システムをチェックし、重要なセキュリティ修正プログラムを推 奨します。

# <span id="page-75-0"></span>セキュリティの推奨事項の追加

「標準[的なセキュリティの](#page-72-0)推奨事項」で述べた手法に加えて、デルでは、 セキュリティを強化するために以下の手法を推奨しています。 •

- すべてのボリュームを NTFS としてフォーマットする。
- 自動ログオンを無効にする。
- ゲストアカウントを無効にする。
- IIS のサンプルアプリケーションをインストールしない。
- 親パスを無効にする。
- Microsoft Active Directory Connector および Scripts の仮想ディレ クトリをデフォルトウェブサイトから別の場所に移動する。

すべての匿名ログオングループに適切な制限を必ず課してください。 Windows のユーザーアカウントを持たない UNIX<sup>®</sup> コーザーに Windows を実行しているシステムのリソースへのアクセスを許可するには、匿名ロ グオングループを明示的に Everyone グループに追加し、匿名グループに 適切な権限を与える必要があります。

# セキュリティを最大にするための推奨事項

本項では、ストレージサーバーのセキュリティを最大にするために推奨さ れる手法について説明します。 •

- ストレージサーバーに 3 名以上の管理者を置かない。
- 有効期限のないパスワードの使用を許可しない。 •
- ログオンの成功とログオンの失敗の監査を有効にする。 •
- 不要なサービスを無効にする。
- 不要なサービスを無効にすると、パフォーマンスも向上する。
- IISADMPWD 仮想ディレクトリを削除する。
- すべてのウェブおよび FTP サイトに対して、アプリケーションロギ ングオプションを有効にする。
- Internet Explorer ゾーンのセキュリティがすべてのユーザーに対し て安全に設定されていることを確認する。
- ストレージサーバーの使用をアクティブに使用されている共有と サービスに限定する。
- 使用されていない場合は、HTTP 共有を無効にする。

#### 78 | セキュリティの推奨事項

# その他のマニュアル

- 警告:『製品情報ガイド』には、安全および認可機関に関する情報が記 載されています。保証情報については、『サービス & サポートのご案内』 を参照してください。
	- システムをラックに取り付ける方法については、ラックに付属の 『ラック取り付けガイド』に説明があります。
	- 『はじめに』では、最初にシステムをセットアップする場合の概要を 説明しています。
	- システムの『ユーザーズガイド』では、システム機能および仕様につ いて説明しています。
	- 『重要情報』には、ハードウェアとソフトウェアの最小要件とすべて の既知の問題が記載されています。
	- システム管理ソフトウェアのマニュアルでは、システム管理ソフト ウェアの機能、動作要件、インストール、および基本操作について 説明しています。
	- OS のマニュアルでは、OS ソフトウェアのインストール手順(必要 な場合)や設定方法、および使い方について説明しています。
	- システムとは別に購入した各種コンポーネントのマニュアル。これ らのオプションを取り付けて設定する方法を説明しています。
	- システム、ソフトウェア、またはマニュアルの変更に関して記載さ れたアップデート情報がシステムに付属していることがあります。
		- メモ:このアップデート情報には他の文書の内容を差し替える情報 が含まれていることがあるので、必ず最初にお読みください。
	- リリースノートまたは readme ファイルには、システムまたはマ ニュアルの最新のアップデート情報や、専門知識をお持ちのユー ザーや技術者のための高度な技術情報が記載されています。

80 | その他のマニュアル

# 索引

### D

Dell OpenManage Server Assistant, [50](#page-49-0), [54](#page-53-0) Server Update Utility, [56](#page-55-0) バージョン 4.5, [31](#page-30-0)

# I

IPMI デバイス , [30](#page-29-0) ドライバ , [30](#page-29-1) IP アドレス 設定 , [10](#page-9-0)

#### M

Microsoft 管理コンソール (MMC) Print Management, [23](#page-22-0) RAID 1 ボリュームの構成 , [71](#page-70-0) SAN ストレージマネー ジャ , [27](#page-26-0) アクセス , [18](#page-17-0) OS の再インストール , [50](#page-49-1)

#### N

NAS システム デフォルトパスワード , [9](#page-8-0) ネットワークアドレス の設定 , [10](#page-9-1)

#### R

RAID RAID 構成の確認 , [33](#page-32-0) コントローラドライバのバー ジョン , [56](#page-55-1) ソフトウェア RAID, [8](#page-7-0), [34](#page-33-0), [36](#page-35-0), [40](#page-39-0), [49](#page-48-0)-[50](#page-49-2), [71](#page-70-1) ディスクの管理 , [33](#page-32-1) ハードウェア RAID, [35](#page-34-0)-[37](#page-36-0), [49](#page-48-1)

#### W

Windows Sharepoint Services 説明 [28](#page-27-0) Windows Storage Server 2003 R2 x64 Server Management メディア によるインストール , [49](#page-48-2) アップグレード , [43](#page-42-0) 管理コンソール , [17](#page-16-0) 機能 , [21](#page-20-0)

Windows Storage Server 2003

R2 x64 ( 続き ) 『再インストール用』メデ ィアによるインスト  $-$ ル, [56](#page-55-2), [58](#page-57-0) ハードウェア管理コンポー ネント , [30](#page-29-2) 復元 , [49](#page-48-3)

#### か

カスタムセットアップ 実行 , [61](#page-60-0) 簡易セットアップ 実行 , [59](#page-58-0)

#### こ

コンポーネント , [21](#page-20-1) Hardware Management, [30](#page-29-3) IIS, [76](#page-75-1) MUI, [69](#page-68-0) インストール , [55](#page-54-0) ネットワーク , [64](#page-63-0)

#### せ

セキュリティ 説明 , [73](#page-72-1)

#### た

多言語ユーザーインタフェース インストールと設定 , [69](#page-68-1) システムのローカライズ , [16](#page-15-0) 説明 , [16](#page-15-1) ダイナミックボリューム , [39](#page-38-0) 拡張 , [40](#page-39-1) 作成 , [40](#page-39-2)

## て

ディスクの管理 異形式ディスクの結合. [37](#page-36-1) 説明 , [35](#page-34-1) ダイナミックディスクの再アク ティブ化 , [36](#page-35-1) ベーシックディスクからダイナ ミックディスクへのアップ グレード , [36](#page-35-2) ボリュームの管理 , [35](#page-34-1) デバイスドライバ ディスケットの作成 , [56](#page-55-3) デバイスドライバディスケット , [56](#page-55-3) 作成 , [56](#page-55-4)

### は

ハードウェア管理 , [30](#page-29-3)

# ふ

分散ファイルシステム(DFS) 説明 , [26](#page-25-0)

#### へ

ベースボード管理コントローラ (BMC), [30](#page-29-4)

#### ほ

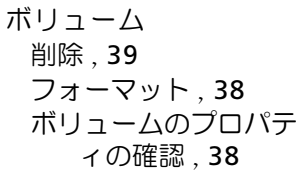

### み

ミラー 解除 , [41](#page-40-0) 追加 , [41](#page-40-0) 取り外し , [41](#page-40-0)

#### り

リモートデスクトップ , [15](#page-14-0), [18](#page-17-1)-[19](#page-18-0), [24](#page-23-0), [49](#page-48-4)

#### 84 | 索引